# **WISENET**

# **СЕТЕВАЯ КАМЕРА** Руководство пользователя

XNV-6083R/XNV-8083R/XNV-8093R/XNV-9083R XND-6083RV/XND-8083RV/XND-8093RV/XND-9083RV XNO-6083R/XNO-8083R/XNO-9083R XNB-6003/XNB-8003/XNB-9003

 $C<sub>6</sub>$ 

# **Сетевая Камера**

Руководство пользователя

#### **Авторское право**

**©2021** Hanwha Techwin **Co., Ltd. Все права защищены.**

#### **Все права защищены**

Каждый из торговых знаков далее в документе является зарегистрированным. Название данного продукта и другие торговые знаки, упоминаемые в данном руководстве, являются зарегистрированными торговыми знаками соответствующих компаний.

#### **Ограничения**

Данный документ защищен авторским правом. Данный документ ни при каких обстоятельствах не разрешается воспроизводить, распространять или изменять, полностью или частично, без документально подтвержденного разрешения.

#### **Отказ от ответственности**

Компания Hanwha Techwin тщательно проверяет достоверность и правильность содержимого данного документа, однако не несет официальной ответственности за представленную информацию. Пользователь несет полную личную ответственность за использование этого документа и за последующие результаты. Компания Hanwha Techwin оставляет за собой право изменять содержание документа без предварительного уведомления.

※ **Конструкция и характеристики устройства могут быть изменены без предварительного уведомления.**

※ **Первоначальный ID администратора - "admin", а пароль следует задать при первом входе в систему.**

**Для надежной защиты личной информации и предотвращения ущерба от кражи данных меняйте пароль каждые три месяца. Имейте в виду, что ответственность за безопасность а также за любые проблемы, связанные с ненадлежащим обращением с паролем, несет пользователь.**

# <span id="page-2-0"></span>ВАЖНЫЕ ПРАВИЛА ТЕХНИКИ БЕЗОПАСНОСТИ

- 1. Прочтите эти правила.
- 2. Сохраните эти правила.
- 3. Принимайте во внимание все предупреждения.
- 4. Следуйте всем правилам.
- 5. Не используйте изделие вблизи воды.
- 6. Очишайте загрязненные места на поверхности изделия мягкой, сухой или влажной тряпкой. (Не используйте моющие средства либо косметические продукты, содержащие спирт, растворители. либо ПАВ, либо смазочные материалы, поскольку они могут привести к деформации или повреждению продукта.)
- 7. Не загораживайте никакие вентиляционные отверстия. Выполните установку изделия в соответствии с инструкциями изготовителя.
- 8. Не устанавливайте изделие рядом с источниками тепла, такими, как радиаторы, решетки системы отопления, или другими устройствами, которые генерируют тепло (включая усилители).
- 9. В целях безопасности не отказывайтесь от использования вилок поляризованного или заземляющего типа. Вилка поляризованного типа имеет два ножевых контакта, один из которых шире другого. Вилка заземляющего типа имеет два контакта и третий заземляющий штырь. Широкое лезвие третьего заземляющего штыря предусмотрено для вашей безопасности.

Если вилка поставляемого вместе с аппаратом шнура питания не подходит для вашей розетки, попросите опытного электрика заменить старую розетку.

- 10. Не наступайте на шнур питания и не допускайте его защемления, особенно вблизи от штепсельной вилки, в месте подключения к розетке и там, где шнур выходит из изделия.
- 11. Пользуйтесь только теми приспособлениями/ принадлежностями, которые рекомендованы изготовителем.
- 12. Используйте устройство только с тележкой, подставкой, штативом, кронштейном и столом, указанными производителем или приобретенными вместе с устройством. Во избежание травм вследствие опрокидывания тележки с устройством соблюдайте осторожность при ее передвижении.

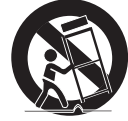

- 13. Отсоединяйте устройство от сети во время грозы или если оно не используется в течение длительного времени.
- 14. Все работы, связанные с техническим обслуживанием изделия, должны выполняться квалифицированными специалистами по техническому обслуживанию. Обслуживание изделия требуется выполнять, когда изделие получило какое-либо повреждение, например, был поврежден его шнур питания или вилка шнура питания, внутрь изделия попала жидкость или посторонние предметы, изделие подверглось воздействию дождя или влаги, изделие не работает должным образом, а также после падения изделия.
- 15. Это изделие предназначено для поставки с указанным источником питания с маркировкой «Класс 2» или «LPS» и номинальной мощностью от 12 В пост. тока 1,67 А или РоЕ 0,43 А. (XND-6083RV/XND-8083RV/XND-8093RV/XND-9083RV/XNV-6083R/XNV-8083R/XNV-8093R/XNV-9083R/XNO-6083R/XNO-8083R/XNO-9083R)
- 16. Это изделие предназначено для поставки с указанным источником питания с маркировкой «Класс 2» или «LPS» и номинальной мощностью от 12 В пост. тока 1,08 А или РоЕ 0,27 А. (XNB-6003/XNB-8003/ XNB-9003)
- 17. Это изделие предназначено для использования с изолированным источником питания.
- 18. Если при установке изделия прилагать чрезмерные усилия, возможно повреждение с нарушением работы камеры. Если с силой устанавливать устройство, пользуясь неподходящими инструментами, возможно повреждение устройства.
- 19. Не допускается установка устройства в местах, где присутствуют или могут появляться химические вещества или пары масла, Поскольку пищевые масла, например, соевое, могут вызвать повреждение или привести к деформации устройства, не устанавливайте его на кухне или вблизи кухонного стола. В противном случае возможна порча устройства.
- 20. При установке устройства будьте осторожны, не допускайте попадания химических веществ на его поверхность. Некоторые химические растворители, например, очистители или клеящие вещества, могут сильно повредить поверхность продукта.
- 21. Если монтировать/демонтировать устройство не рекомендованным образом, нельзя гарантировать выполнение функций/соответствие характеристик устройства.
	- Устанавливайте устройство, обратившись к разделу "Установка и подключение" в руководстве пользователя.
- 22. Установка или эксплуатация устройства в воде может привести к значительному повреждению изделия.
- 23. Быстрое изменение температуры может привести к появлению инея внутри купола, однако это не скажется на качестве видеозаписи.
- 24. Это устройство было проверено с помощью кабеля STP. Для эффективной защиты этого устройства и другого вашего имущества от скачков напряжения, ударов молнии и разрывов связи рекомендуется использовать соответствующее заземление через выход GND и кабель STP.

# **ПРЕДУПРЕЖДЕНИЕ**

ВО ИЗБЕЖАНИЕ ПОВРЕЖДЕНИЙ, СЛЕДСТВИЕМ КОТОРЫХ МОЖЕТ БЫТЬ ПОЖАР ИЛИ ПОРАЖЕНИЕ ЭЛЕКТРИЧЕСКИМ ТОКОМ, НЕ ДОПУСКАЙТЕ ПОПАДАНИЯ ДАННОГО ИЗДЕЛИЯ ПОД ДОЖДЬ ИЛИ В УСЛОВИЯ ВЫСОКО Й ВЛАЖНОСТИ. ЗАПРЕШАЕТСЯ ВСТАВЛЯТЬ КАКИЕ-ЛИБО МЕТАЛЛИЧЕСКИЕ ПРЕДМЕТЫ В ВЕНТИЛЛЯЦИОННЫЕ РЕШЕТКИ ИЛИ ДРУГИЕ ОТВЕРСТИЯ В ОБОРУДОВАНИИ.

Не подвергайте устройство воздействию жидкостей. Не следует также ставить на него предметы, наполненные жидкостью, например вазы.

Во избежание травм данное устройство должно быть надежно закреплено на стене/потолке в соответствии с инструкциями по установке.

# **ВНИМАНИЕ**

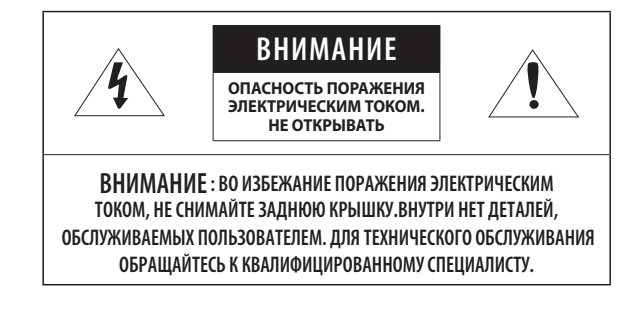

# ОПИСАНИЕ ГРАФИЧЕСКИХ ОБОЗНАЧЕНИЙ

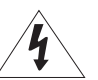

Молния со стрелкой в равностороннем треугольнике предупреждает пользователя об "опасном напряжении" в корпусе изделия, которое может представлять риск поражения электрическим током.

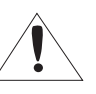

Восклицательный знак в равностороннем треугольнике предупреждает пользователя о важных инструкциях по работе и обслуживанию в руководстве, которое прилагается к устройству.

# **Класс Конструкции**

Устройства КЛАССА I следует подключать к ЭЛЕКТРО розетке с защитным заземлением.

# **Батарея**

Не подвергайте батареи (батарейный блок) чрезмерному нагреванию под воздействием солнечных лучей, огня и т.п.

Батарею невозможно заменить.

# **Отключение устройства**

Отсоедините вилку кабеля питания от устройства в случае повреждения. Обратитесь к местному специалисту по ремонту.

#### **При использовании за пределами США с соединениями одобренными соответствующим органом, может использоваться кодировка HAR.**

# **ВНИМАНИЕ**

Настоящие инструкции по обслуживанию предназначены только для квалифицированных специалистов.

Во избежание поражения электрическим током не следует выполнять работы по обслуживанию, описанные в инструкциях по эксплуатации, если вы не обладаете соответствующей квалификацией.

К источнику входного питания может подсоединяться только одна камера.

При вскрытии упаковки нового устройства (или во время первого использования) на стекле камеры может скапливаться влага. Скопившаяся влага испарится естественным образом в течение нескольких часов после включения.

Не ослабляйте и не затягивайте клапан GORE без необходимости.

#### **Оборудование ITE подключается только к сети питания по PoE без маршрутизации на оборудование наружной установки.**

Внимательно прочитайте приведенные ниже правила техники безопасности.

- ~ Не ставьте устройство на неровную поверхность.
- ~ Не устанавливайте устройство на поверхность, подверженную прямым солнечным лучам, рядом с нагревательным оборудованием или в очень холодном месте.
- ~ Не устанавливайте это устройство вблизи электропроводящего.
- ~ Не следует ремонтировать устройство самостоятельно.
- ~ Не следует ставить на устройство стаканы с водой.
- ~ Не устанавливайте поблизости источники магнитного поля.
- ~ Не допускайте заграждения вентиляционных отверстий.
- ~ Не ставьте тяжелые предметы на устройство.
- ~ При установке/демонтаже камеры надевайте защитные перчатки. Высокая температура поверхности изделия может вызвать ожог.

Руководство пользователя содержит инструкции по использованию продуктов.

В руководстве используются следующие обозначения.

- ~ Справка : сведения по использованию устройства
- ~ Примечание : На случай возможных повреждений имущества или вреда здоровью людей в результате несоблюдения инструкций
- ※ Прочтите это руководство по безопасности перед использованием устройств и сохраните его в безопасном месте.

Качество приобретаемых отдельно сторонних продуктов (например, объективов или принадлежностей) не гарантируется.

В некоторых условиях установки могут возникать помехи радиосвязи. Если данное устройство и какое-либо устройство радиосвязи создают взаимные электромагнитные помехи, рекомендуется разнести их на достаточное расстояние или изменить направление приемной антенны.

# **ВНИМАНИЕ!**

Светодиодная ИК-подсветка может травмировать вам глаза. Не смотрите напрямую на включенный источник света.

Только для указанных далее моделей.

XNV-6083R/XNV-8083R/XNV-9083R

XND-6083RV/XND-8083RV/XND-9083RV

XNO-6083R/XNO-8083R/XNO-9083R

# **Группа риска 1**

**ВНИМАНИЕ! Этот прибор испускает инфракрасный свет. Не смотрите напрямую на включенный источник света.**

Изделие соответствует стандарту IEC 62471

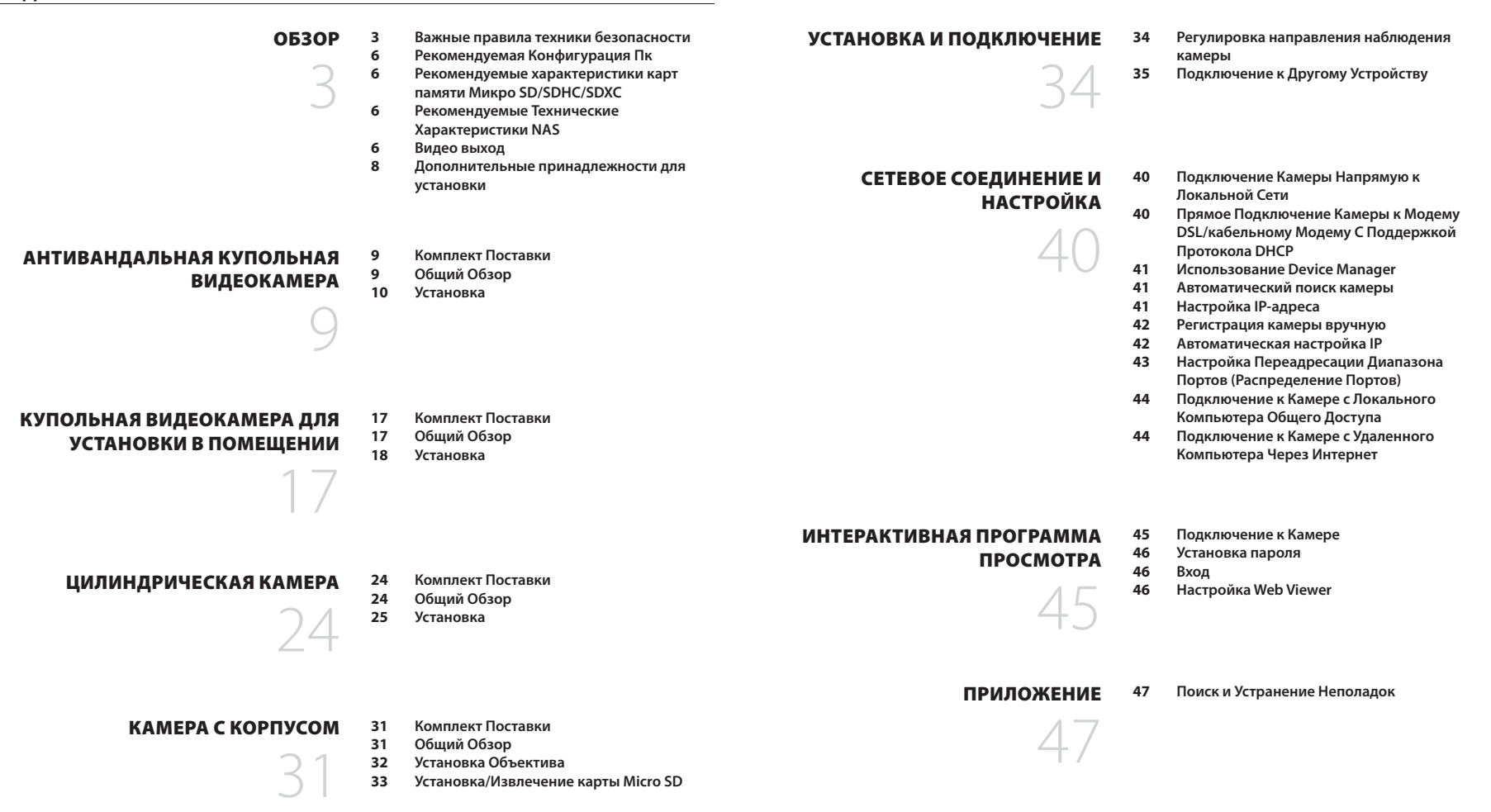

# <span id="page-5-0"></span>**РЕКОМЕНДУЕМАЯ КОНФИГУРАЦИЯ ПК**

- ~ Процессор : Intel(R) Core(TM) i7 3,4 Ггц или больше
- ~ ОЗУ: 8 ГБ или больше
- ~ Рекомендуемый браузер: Chrome
- ~ Поддерживаемые браузеры: Chrome, Safari, Firefox, MS Edge(chromium based)
- ~ Поддерживаемые ОС : Windows, Mac, Linux, Android, iOS, Chrome
- ~ Среда проверки
- Windows 10: Google Chrome версии 80 или новее, Firefox версии 72 или новее, MS Edge версии 83 или новее - Mac 10.13/14: Safari версии 11.0.1 или новее
- ※ Производительность просмотра видео в Web Viewer зависит от производительности процессора и графической платы компьютера пользователя.

# **РЕКОМЕНДУЕМЫЕ ХАРАКТЕРИСТИКИ КАРТ ПАМЯТИ МИКРО SD/SDHC/ SDXC**

- ~ Рекомендуемая емкость : от 16 до 512 Гбайт (необходим тип MLC)
- ~ Рекомендуемые производители: SanDisk, Transcend
- ~ Тип карты: износостойкая
- ~ Совместимость может отличаться в зависимости от производителя и типа карты.

# **РЕКОМЕНДУЕМЫЕ ТЕХНИЧЕСКИЕ ХАРАКТЕРИСТИКИ NAS**

- ~ Рекомендуемый объем : Рекомендуемый объем не менее 200 ГБ.
- ~ Для этой модели камеры рекомендуется использование NAS со следующими техническими характеристиками производителя.

Рекомендуемые продукты : QNAP NAS, Synology NAS

# **ВИДЕО ВЫХОД**

~ Для типа композитного видеосигнала сначала устанавливается значение NTSC. Тип сигнала может отличаться для разных регионов, поэтому обратитесь к следующему каталогу, чтобы при необходимости изменить эту настройку. В Web Viewer камеры перейдите по меню <**Настройка** (  $\frac{4}{500}$  )> → <Видео и аудио> → <Настройка видео> → <**Видео выход> > <Тип композитного видеосигнала> Выберите NTSC или PAL.** 

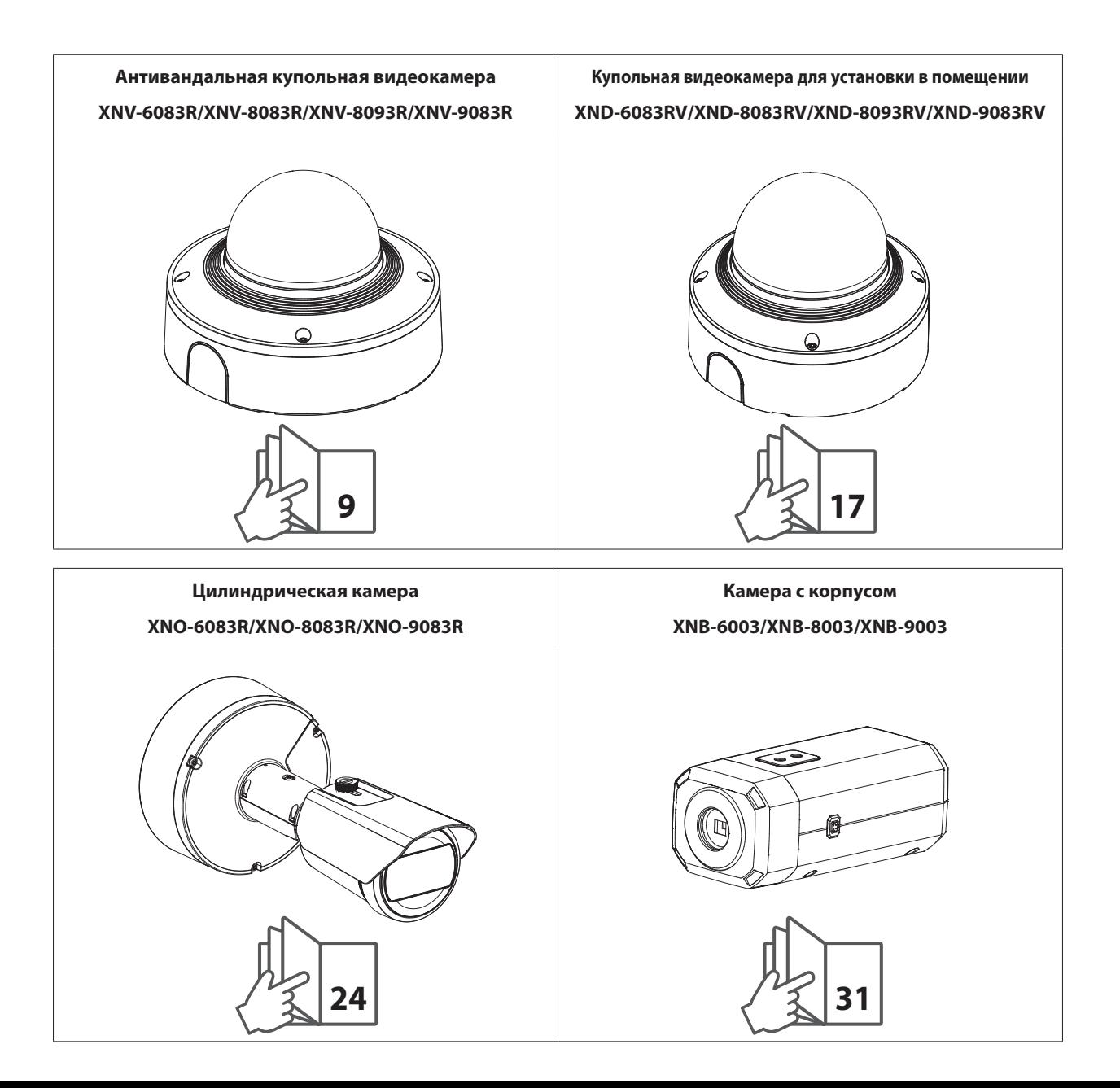

# <span id="page-7-0"></span>**ДОПОЛНИТЕЛЬНЫЕ ПРИНАДЛЕЖНОСТИ ДЛЯ УСТАНОВКИ**

Вы можете приобрести дополнительные принадлежности.

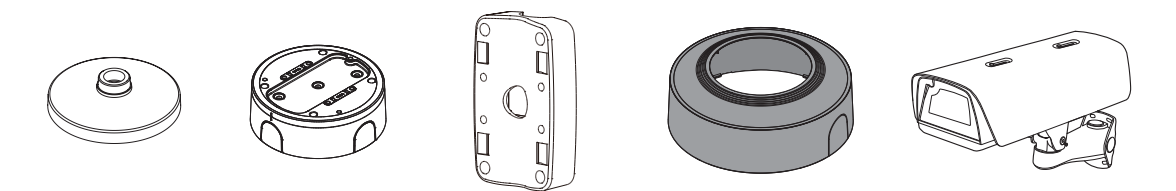

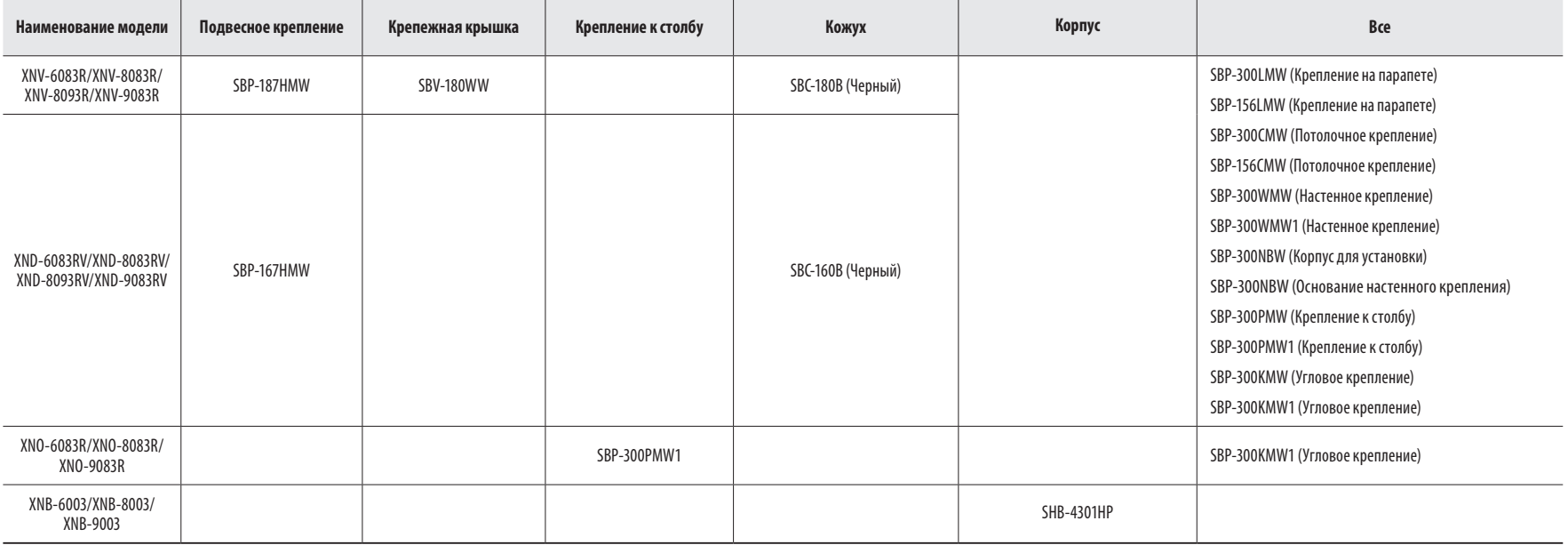

# <span id="page-8-0"></span>антивандальная купольная видеокамера

# **КОМПЛЕКТ ПОСТАВКИ**

У изделий, продаваемых в разных странах, принадлежности могут отличаться.

# **ОБЩИЙ ОБЗОР**

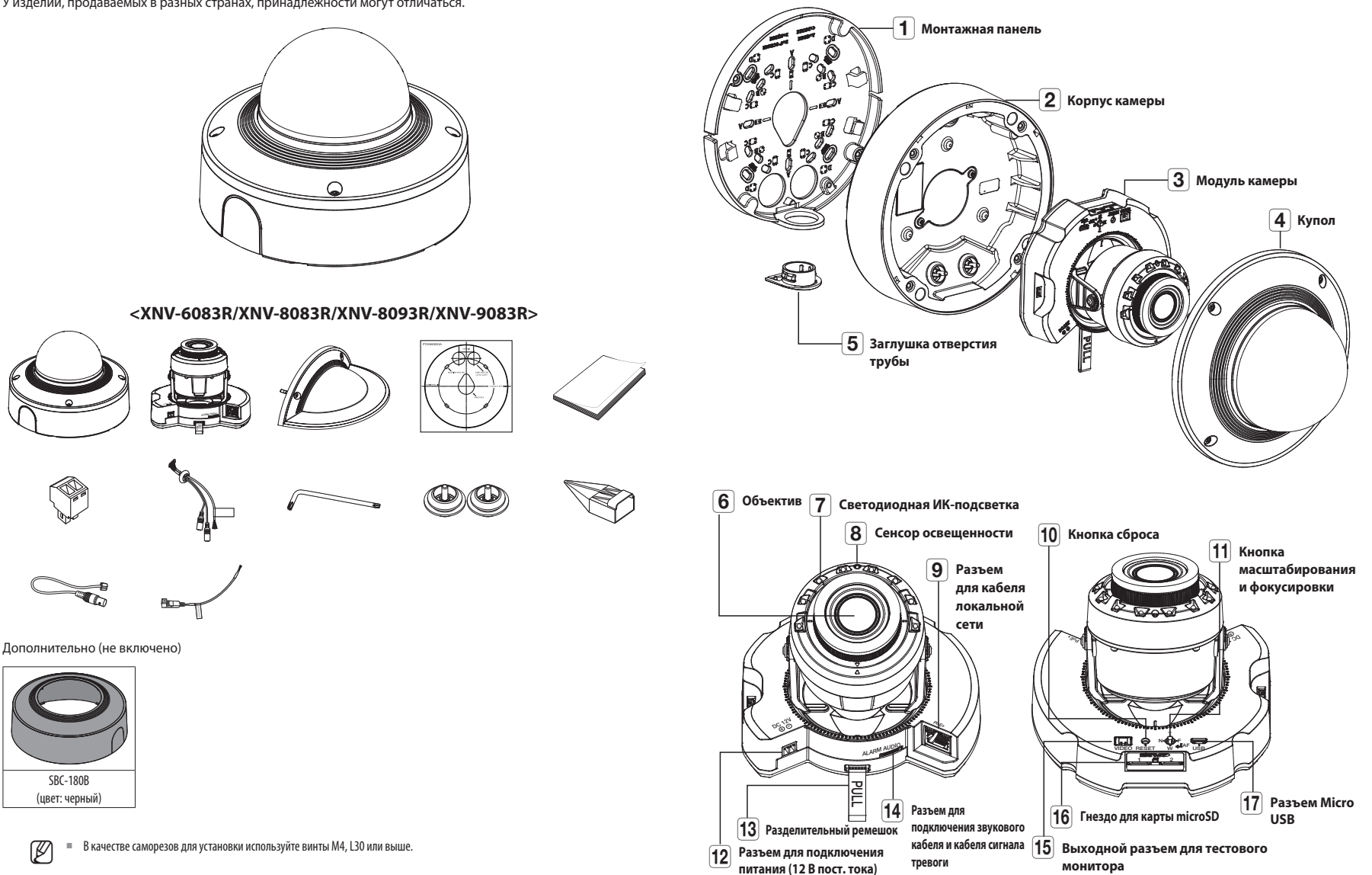

# <span id="page-9-0"></span>антивандальная купольная видеокамера

#### **УСТАНОВКА**

 $\Box$  = Эта камера водонепроницаема и соответствует стандарту IP67 / IP6K9K, однако штекер внешнего кабеля водонепроницаемым не является. Рекомендуется установить это устройство под карнизом во избежание выступания кабеля наружу.

#### **Меры предосторожности, принимаемые перед установкой**

Прежде чем устанавливать камеру, обязательно прочтите приведенные далее инструкции.

- ~ Выберите место для установки, которое сможет выдержать вес, минимум в 5 раз превышающий вес самой камеры.
- ~ Кабели с поврежденной или снятой изоляцией могут стать причиной повреждения устройства или возгорания.
- ~ С целью предосторожности попросите посторонних лиц покинуть место установки. На всякий случай уберите все посторонние личные вещи.
- ~ Если аппарат устанавливать с чрезмерным усилием, это может привести к повреждению камеры из-за неправильной работы.

При сборке неподходящими инструментами с приложением усилий возможно повреждение аппарата.

#### **Удаление**

**1.** Снимите фиксирующую ленту, купольную крышку, чехол для камеры и монтажную панель.

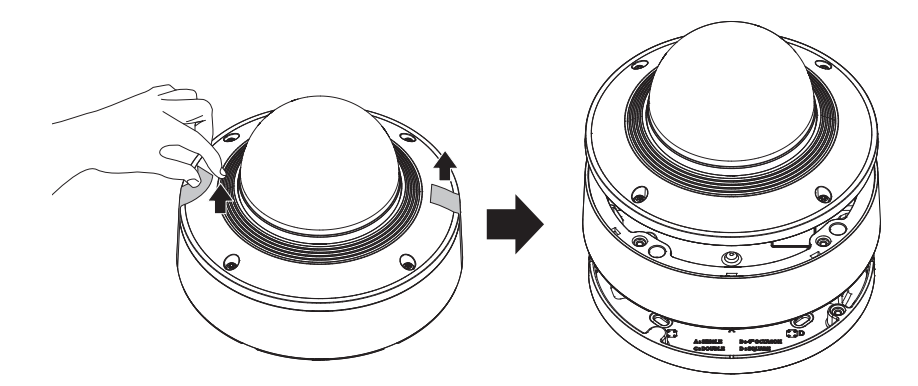

**2.** Снимите защитную накладку с объектива камеры.

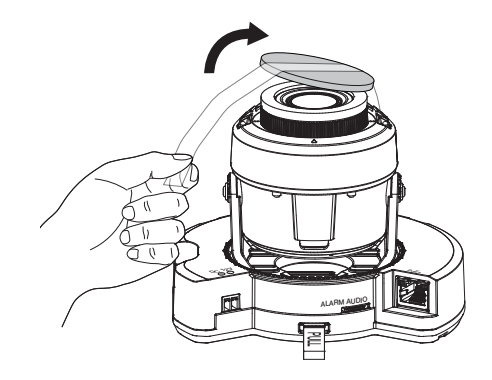

#### **Установка карты Micro SD**

Вставьте карту Micro SD в соответствующее гнездо модуля камеры в направлении, указанном стрелкой.

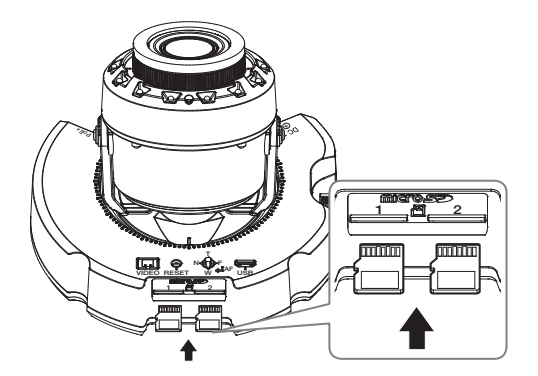

- $\equiv$  Карту Micro SD следует поместить в гнездо до установки камеры, когда она еще не подключена к источнику питания.
	- ` Попытки неправильно вставить карту памяти Micro SD в гнездо могут привести к повреждению карты и всего устройства.
	- ` Не рекомендуется вставлять или вынимать карту памяти Микро SD во время дождя или при высокой влажности.
- ` Перед установкой/извлечением карты Micro SD убедитесь, что устройство находится на ровной поверхности, во избежание потери или падения каких-либо деталей.

#### **Извлечение карты Micro SD**

Осторожно нажмите на выступающий конец карты Micro SD, как показано на рисунке, чтобы высвободить ее из гнезда.

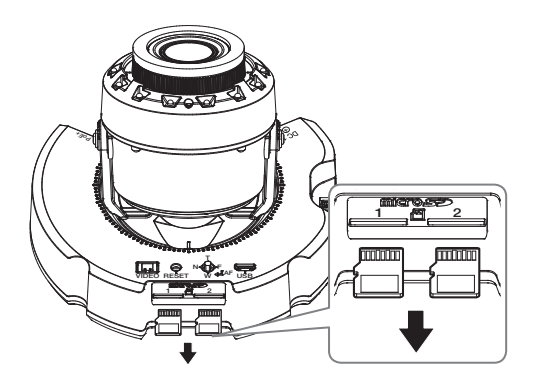

- J ` Перед извлечением карты Micro SD в меню <**Установка ( )**>-<**Событие**>-<**Накопитель**> установите для этого устройства состояние <**Выкл.**>, нажмите кнопку [**Применить**] и выключите камеру.
	- ` Если Вы выключите камеру или извлечете из продукта карту Micro SD, содержащую данные, то эти данные могут быть потеряны или повреждены.

#### **Установка (монтажная панель)**

#### **[Установка непосредственно на стене или потолке]**

**1-1.** Закрепите шаблон установки в нужном месте и сделайте отверстия для винтов и кабелей.

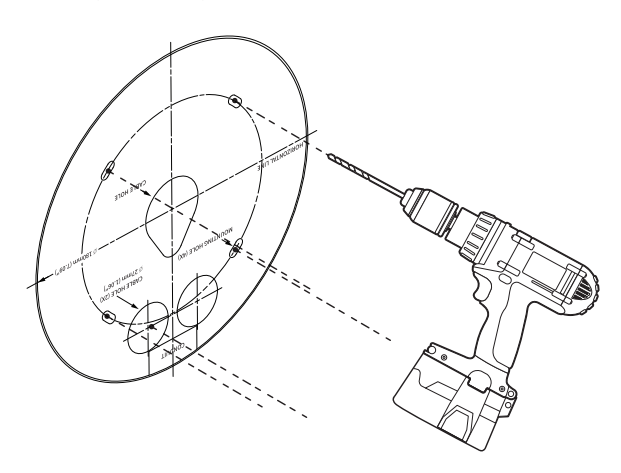

- **1-2.** Закрепите монтажную панель с помощью подходящих винтов.
- **1-3.** Пропустите необходимые кабели (локальной сети, питания, сигнала тревоги или аудио) через отверстие в пластине для монтажа.

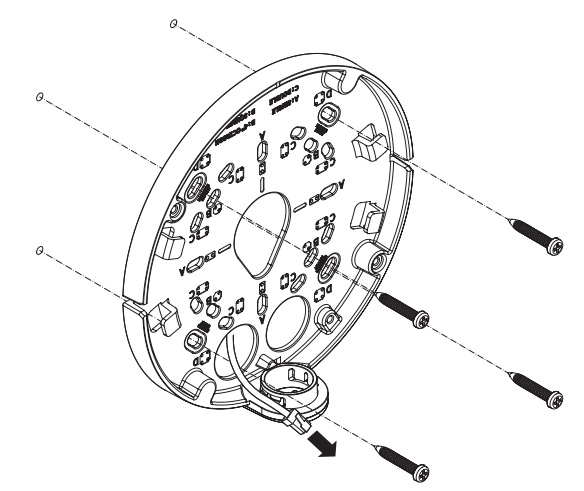

#### **[Установка с использованием трубы]**

**2-1.** Закрепите шаблон установки и сделайте отверстия для винтов и кабелей.

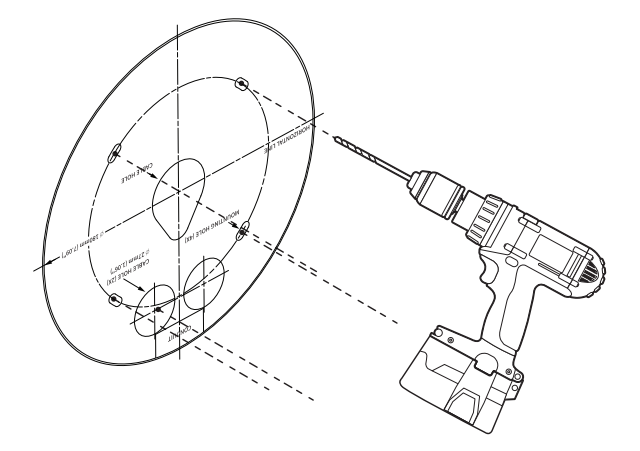

**2-2.** Удалите заглушку отверстия трубы с монтажной панели, надавив на нее по бокам.

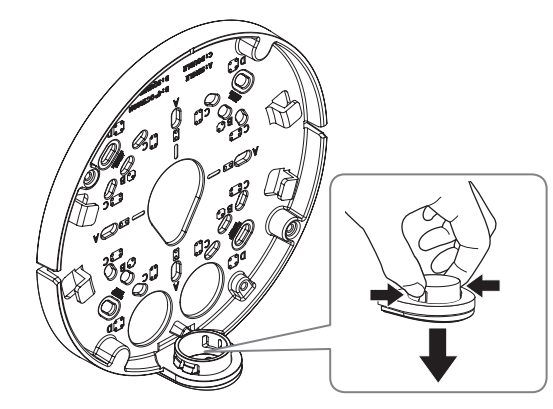

- **2-3.** Поместите трубу на монтажную панель.
- **2-4.** Закрепите монтажную панель с помощью подходящих винтов.
- **2-5.** Пропустите необходимые кабели (локальной сети, питания, сигнала тревоги или аудио) через трубу.

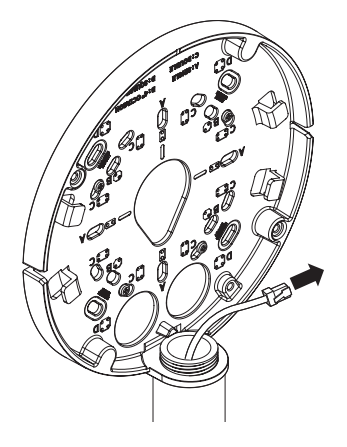

#### **Установка (корпус камеры)**

- $\quad \equiv \quad$  Для подключения кабеля локальной сети используйте совместимый кабельный ввод.
	- Основной канал камеры: используйте кабель диаметром от 5 до 6,5.
	- Компоненты: используйте кабель диаметром от 5 до 8,5.

#### **[Установка кабеля LAN и кабеля питания]**

#### **[Подсоединение кабеля локальной сети и кабеля питания]**

- **1-1.** Извлеките из кабельного ввода выступающие части кабелей, которые собираетесь использовать.
- **1-2.** Протяните кабель локальной сети через большое отверстие кабельного ввода и подсоедините его к соответствующему разъему.
- **1-3.** При подключении питания: Протяните кабель питания через маленькое отверстие кабельного ввода и подключите к клеммной колодке.

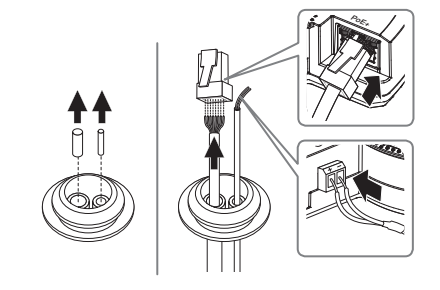

**1-4.** Закрепите кабельный ввод в корпусе камеры.

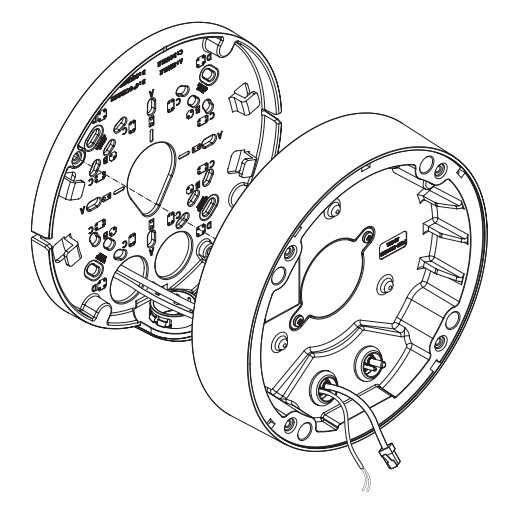

#### **2-3.** Закрепите кабельный ввод в корпусе камеры.

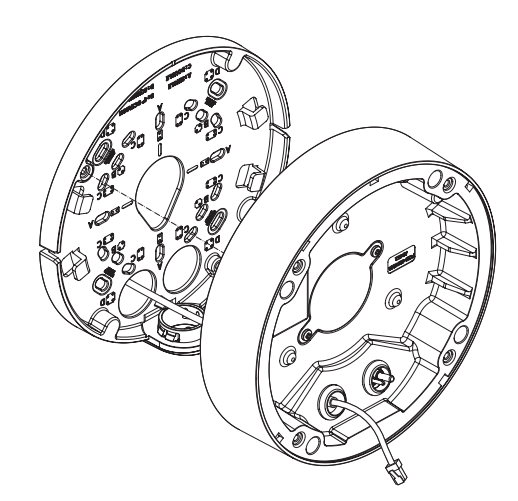

#### **[Установка кабеля локальной сети] (IP66)**

**2-1.** Извлеките выступающую часть кабельного ввода с одним отверстием, входящего в комплект поставки. **2-2.** Пропустите кабель RJ45 через отверстие, используя направляющий колпачок.

#### **Направляющий колпачок**

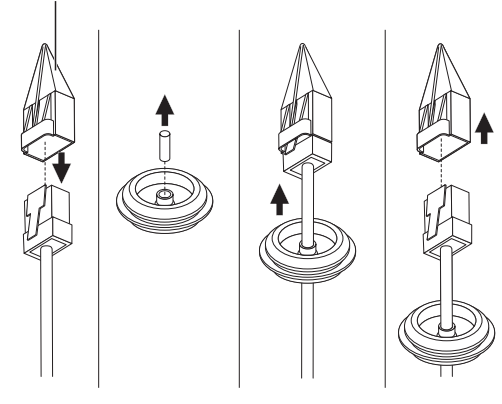

#### **[Подсоединение аудиокабеля и кабеля сигнала тревоги]**

**3-1.** Закрепите кабельный ввод аудиокабеля и кабеля сигнала тревоги, входящих в комплект, на корпусе камеры.

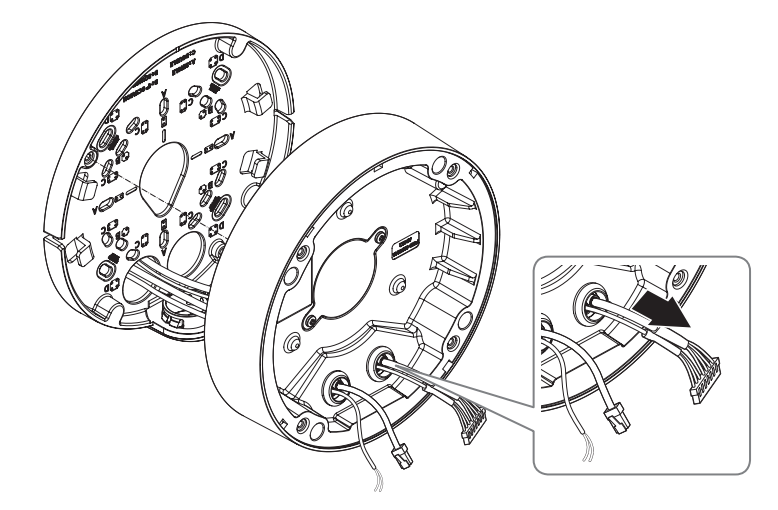

**4.** Прикрепите монтажную панель к корпусу камеры.

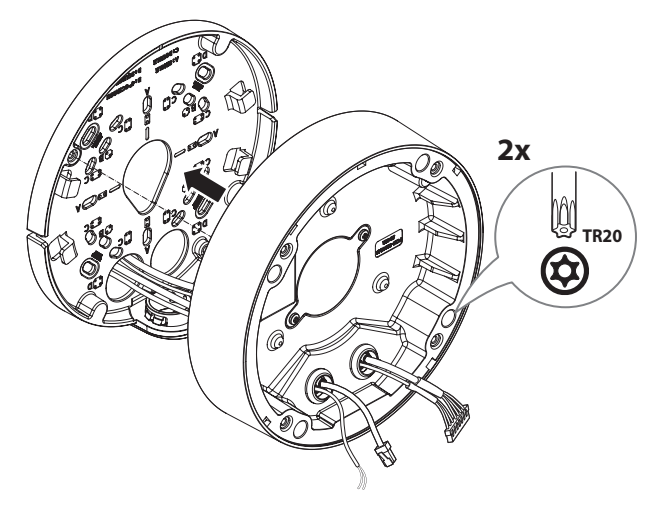

#### **Установка модуля камеры**

- **1.** Подключите кабели локальной сети, питания, сигнала тревоги и аудио к соответствующим разъемам на модуле камеры.
- **2.** Закрепите модуль камеры в корпусе.
- **J B** нижней части модуля находится магнит.
	- ` Убедитесь, что между скрепляемыми поверхностями нет посторонних предметов.

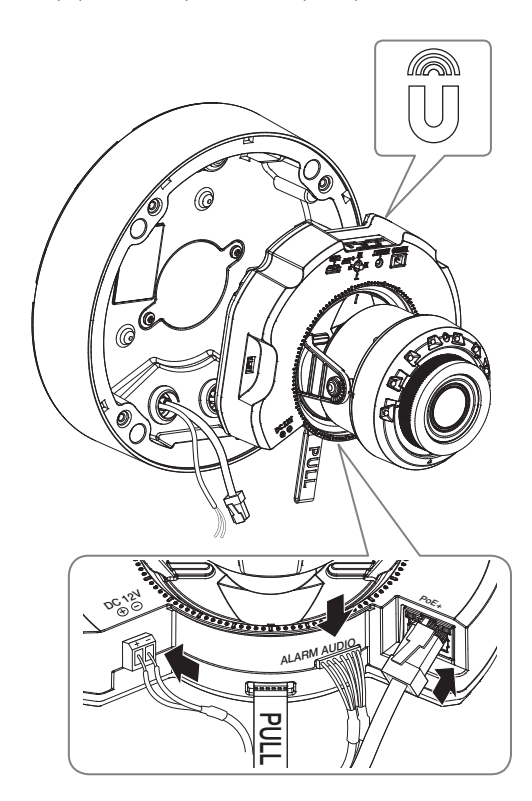

**3.** Поверните объектив в нужном направлении согласно инструкции в разделе «**Регулировка направления наблюдения камеры**» (стр. 34).

#### **Закрепление купола**

#### **[Установка непосредственно на стене или потолке]**

**1.** Установите купол.

 $\blacksquare$   $\blacksquare$  Плотно затяните крепежные винты, чтобы влага не попадала внутрь.

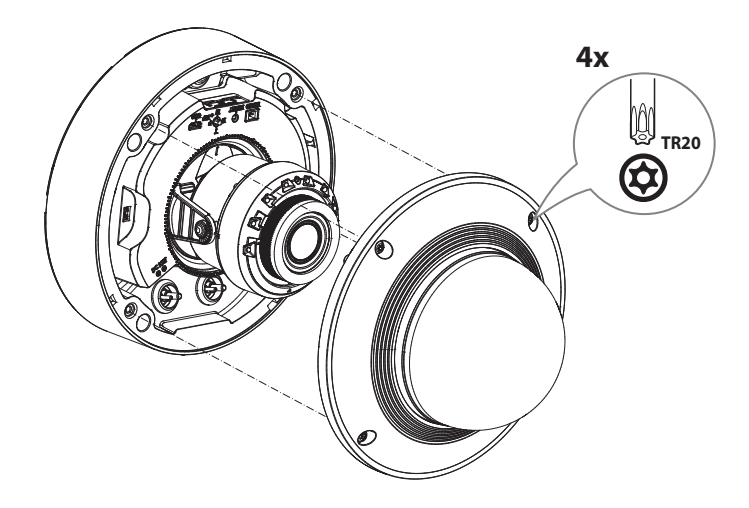

 $\bullet$  Будьте внимательны: не меняйте направления обзора камеры.

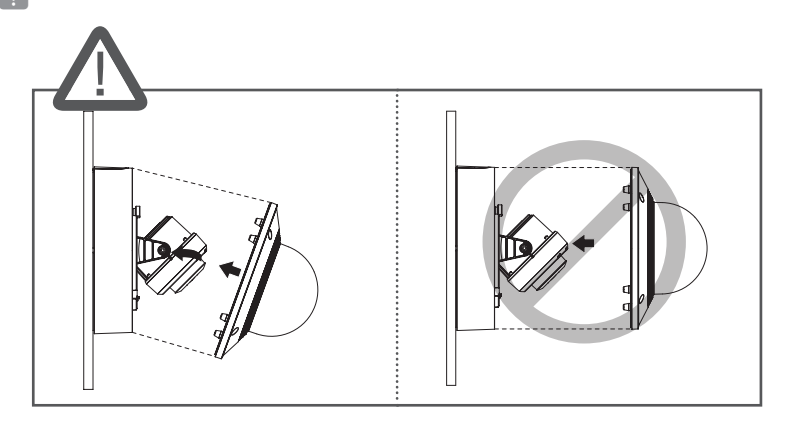

#### **[Использование защитного козырька]**

**1.** Выкрутите винты из купола.

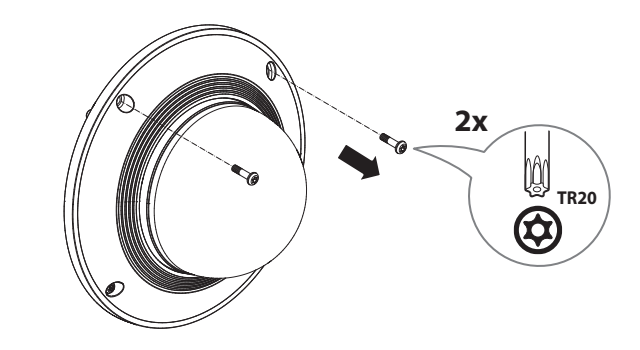

- **2.** Установите купол.
- **3.** Установите защитный козырек на купол и затяните винты.
- $\blacksquare$   $\blacksquare$  Плотно затяните крепежные винты, чтобы влага не попадала внутрь.

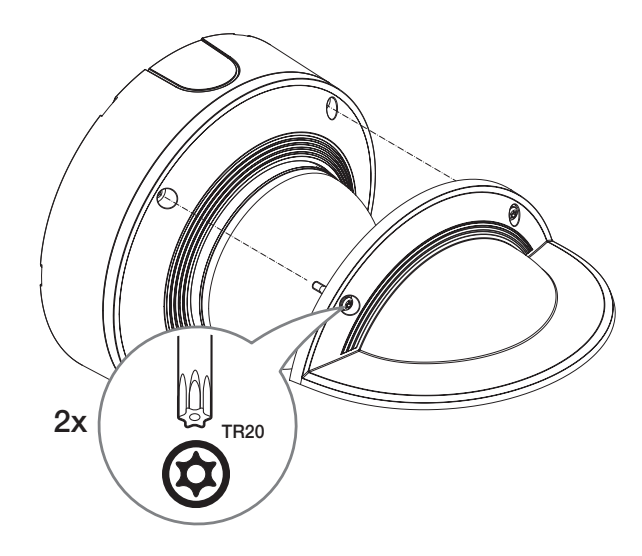

#### **Монтаж вне помещений**

При монтаже этого устройства вне здания, пожалуйста, обеспечьте его водонепроницаемость с помощью водонепроницаемой ленты бутилкаучука (ее можно купить в магазине) так, чтобы вода не протекла в щель кабеля, выведенного наружу.

- **1.** Подсоедините кабели локальной сети, питания, сигналов тревоги и аудио.
- **2.** Оберните черный кабельный кожух (Зона A) и зону присоединения кабеля водонепроницаемой лентой (бутилкаучук) так, чтобы лента бутилкаучука перекрывалась больше чем на половину.

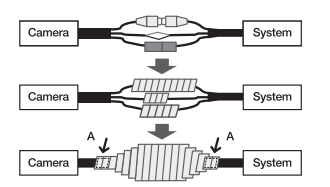

- J ` Если не обеспечена надлежащая водонепроницаемость кабельного кожуха, это может стать причиной течи. Удостоверьтесь, что кабель обмотан толстым слоем ленты.
	- ` Водонепроницаемая лента сделана из бутилкаучука, который может растягиваться по длине более чем в два раза.

# <span id="page-16-0"></span>купольная видеокамера для установки в помещении

## КОМПЛЕКТ ПОСТАВКИ

 $\mathbb Z$  $\mathbb R$ 

# ОБЩИЙ ОБЗОР

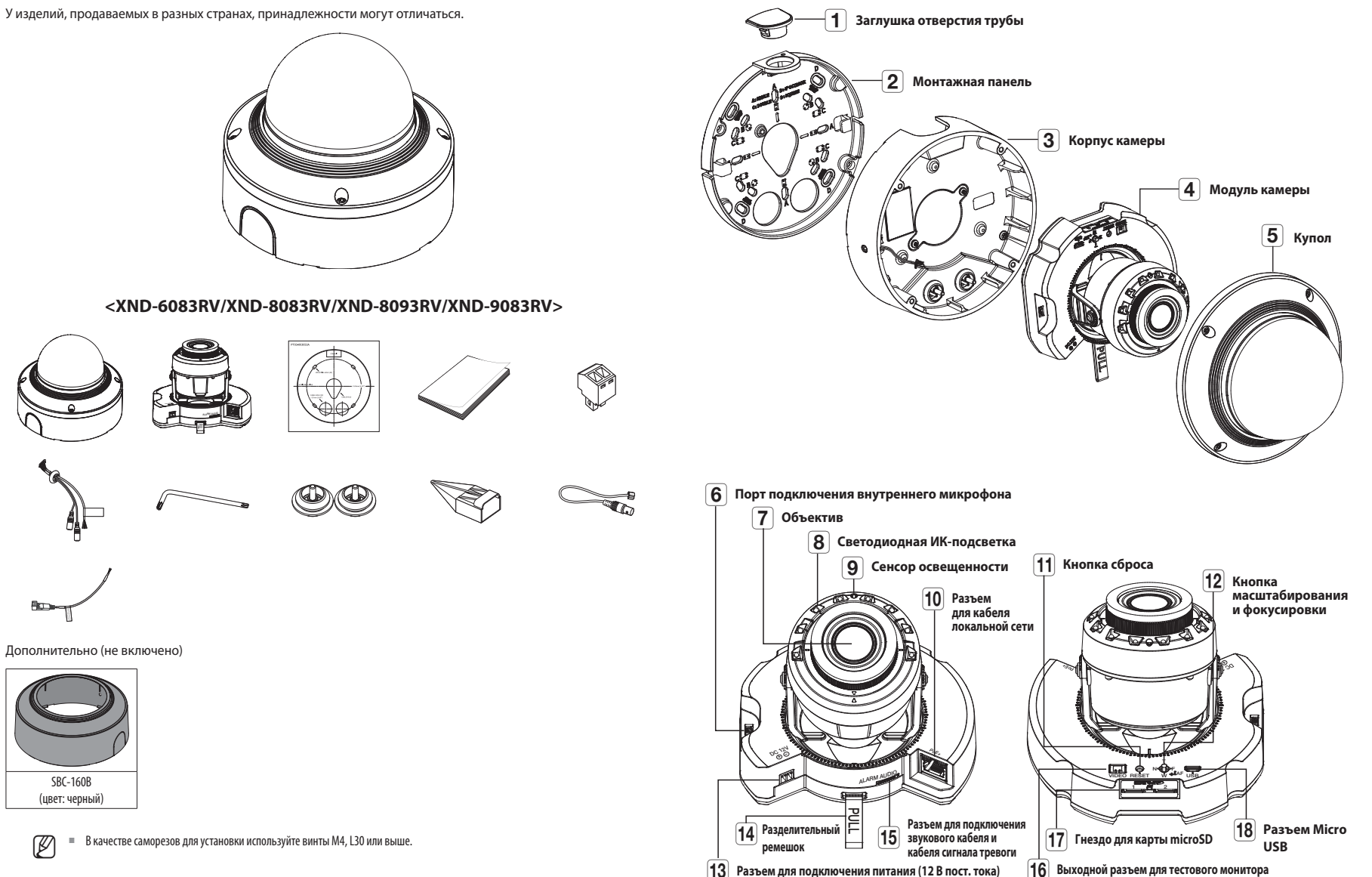

# <span id="page-17-0"></span>купольная видеокамера для установки в помещении

#### **УСТАНОВКА**

 $\Box$  = Эта камера водонепроницаема и соответствует стандарту IP52, однако штекер внешнего кабеля водонепроницаемым не является. Рекомендуется установить это устройство под карнизом во избежание выступания кабеля наружу.

#### **Меры предосторожности, принимаемые перед установкой**

Прежде чем устанавливать камеру, обязательно прочтите приведенные далее инструкции.

- ~ Выберите место для установки, которое сможет выдержать вес, минимум в 5 раз превышающий вес самой камеры.
- ~ Кабели с поврежденной или снятой изоляцией могут стать причиной повреждения устройства или возгорания.
- ~ С целью предосторожности попросите посторонних лиц покинуть место установки. На всякий случай уберите все посторонние личные вещи.
- ~ Если аппарат устанавливать с чрезмерным усилием, это может привести к повреждению камеры из-за неправильной работы.

При сборке неподходящими инструментами с приложением усилий возможно повреждение аппарата.

#### **Удаление**

**1.** Снимите фиксирующую ленту, купольную крышку, чехол для камеры и монтажную панель.

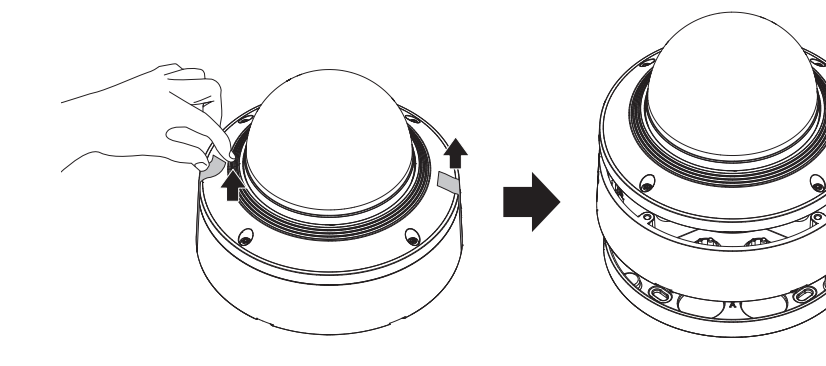

**2.** Снимите защитную накладку с объектива камеры.

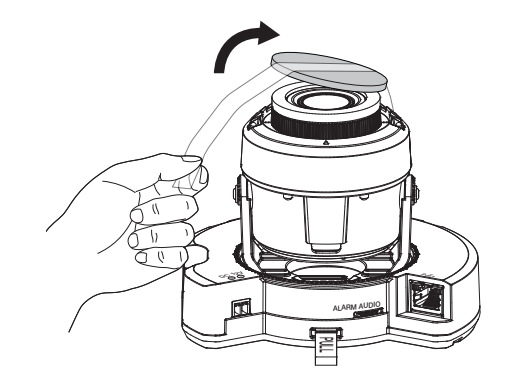

#### **Установка карты Micro SD**

Вставьте карту Micro SD в соответствующее гнездо модуля камеры в направлении, указанном стрелкой.

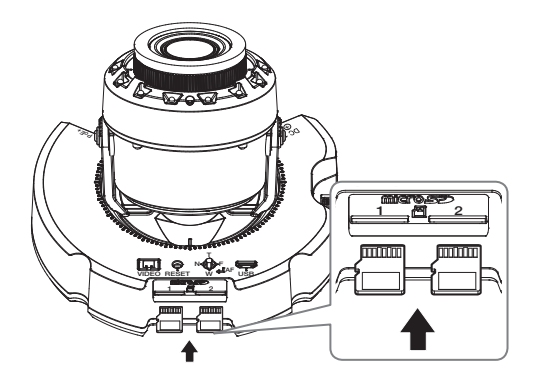

- $\equiv$  Карту Micro SD следует поместить в гнездо до установки камеры, когда она еще не подключена к источнику питания.
	- ` Попытки неправильно вставить карту памяти Micro SD в гнездо могут привести к повреждению карты и всего устройства.
	- ` Не рекомендуется вставлять или вынимать карту памяти Микро SD во время дождя или при высокой влажности.
- ` Перед установкой/извлечением карты Micro SD убедитесь, что устройство находится на ровной поверхности, во избежание потери или падения каких-либо деталей.

#### **Извлечение карты Micro SD**

Осторожно нажмите на выступающий конец карты Micro SD, как показано на рисунке, чтобы высвободить ее из гнезда.

# PoE+ VIDEO RESET W T N GER AF USB  $-2$ +  $\sim$  $\overline{\phantom{a}}$  $1$   $\overline{a}$   $2$

- J ` Перед извлечением карты Micro SD в меню <**Установка ( )**>-<**Событие**>-<**Накопитель**> установите для этого устройства состояние <**Выкл.**>, нажмите кнопку [**Применить**] и выключите камеру.
	- $\;$  Если Вы выключите камеру или извлечете из продукта карту Micro SD, содержащую данные, то эти данные могут быть потеряны или повреждены.

#### **Установка (монтажная панель)**

#### **[Установка непосредственно на стене или потолке]**

**1-1.** Закрепите шаблон установки в нужном месте и сделайте отверстия для винтов и кабелей.

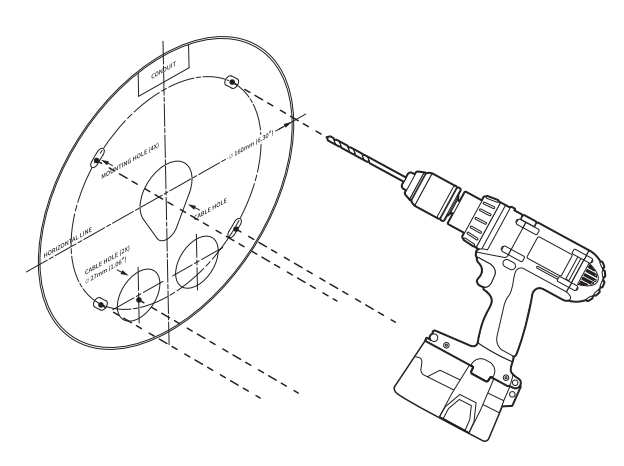

- **1-2.** Закрепите монтажную панель с помощью подходящих винтов.
- **1-3.** Пропустите необходимые кабели (локальной сети, питания, сигнала тревоги или аудио) через отверстие в пластине для монтажа.

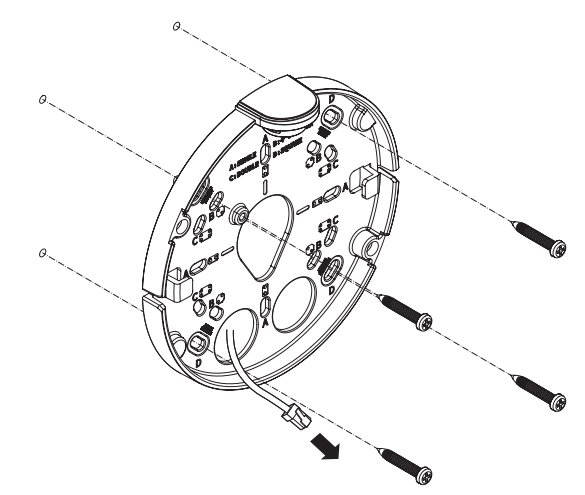

#### **[Установка с использованием трубы]**

**2-1.** Закрепите шаблон установки и сделайте отверстия для винтов и кабелей.

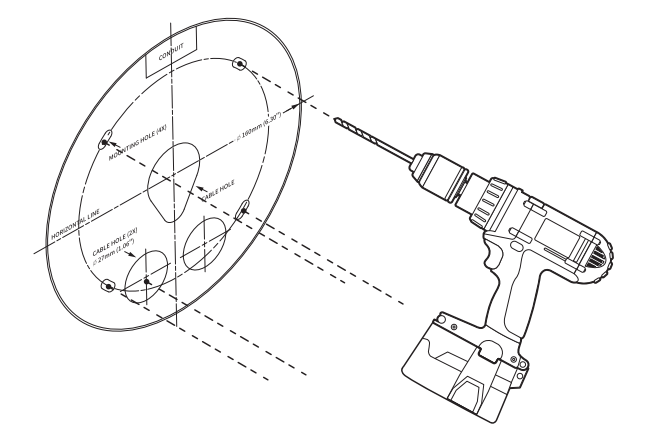

**2-2.** Удалите заглушку отверстия трубы с монтажной панели, надавив на нее по бокам.

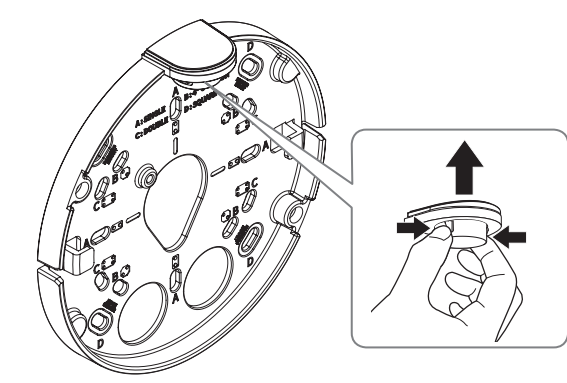

- **2-3.** Поместите трубу на монтажную панель.
- **2-4.** Закрепите монтажную панель с помощью подходящих винтов.
- **2-5.** Пропустите необходимые кабели (локальной сети, питания, сигнала тревоги или аудио) через трубу.

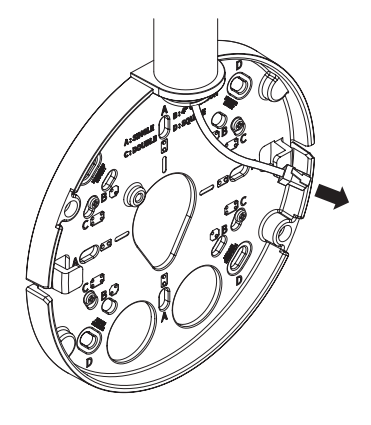

#### **Установка (корпус камеры)**

- Для подключения кабеля локальной сети используйте совместимый кабельный ввод.
	- Основной канал камеры: используйте кабель диаметром от 5 до 6,5.
	- Компоненты: используйте кабель диаметром от 5 до 8,5.

#### **[Подсоединение кабеля локальной сети и кабеля питания]**

- **1-1.** Извлеките из кабельного ввода выступающие части кабелей, которые собираетесь использовать.
- **1-2.** Протяните кабель локальной сети через большое отверстие кабельного ввода и подсоедините его к соответствующему разъему.
- **1-3.** При подключении питания: Протяните кабель питания через маленькое отверстие кабельного ввода и подключите к клеммной колодке.

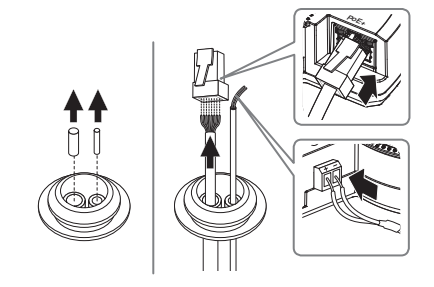

**1-4.** Закрепите кабельный ввод в корпусе камеры.

# **2-3.** Закрепите кабельный ввод в корпусе камеры.

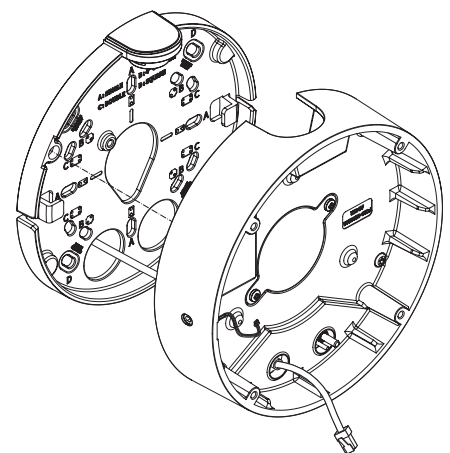

#### **[Установка кабеля локальной сети]**

**2-1.** Извлеките выступающую часть кабельного ввода с одним отверстием, входящего в комплект поставки.

**2-2.** Пропустите кабель RJ45 через отверстие, используя направляющий колпачок.

#### **Направляющий колпачок**

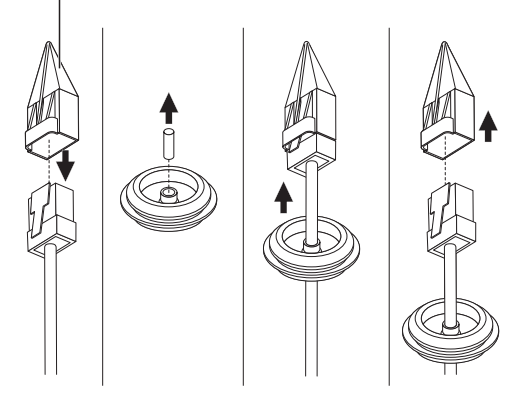

#### **[Подсоединение аудиокабеля и кабеля сигнала тревоги]**

**3-1.** Закрепите кабельный ввод аудиокабеля и кабеля сигнала тревоги, входящих в комплект, на корпусе камеры.

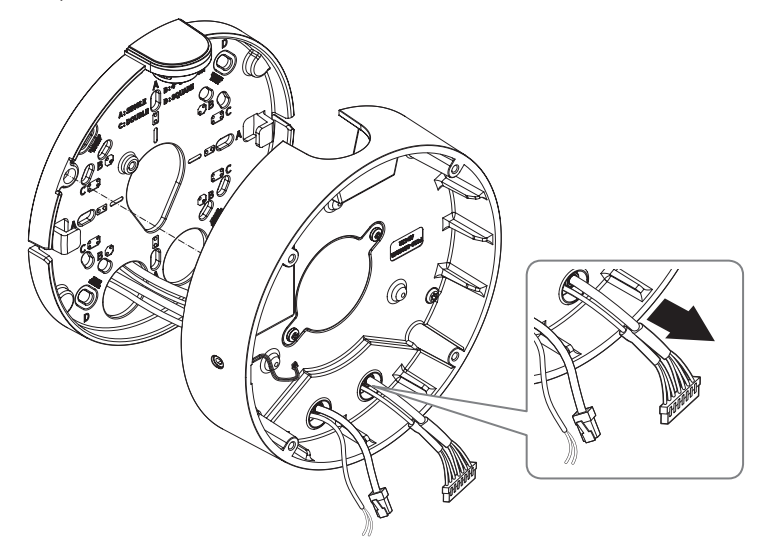

**4.** Прикрепите монтажную панель к корпусу камеры.

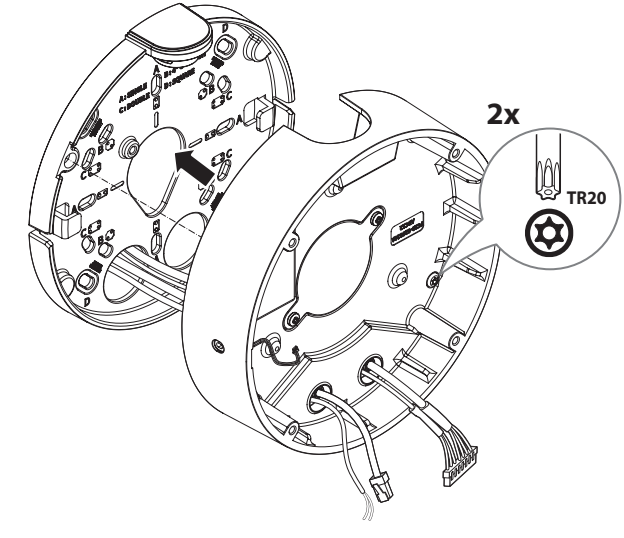

#### **Установка модуля камеры**

- **1.** Подключите кабели локальной сети, питания, сигнала тревоги и аудио к соответствующим разъемам на модуле камеры.
- **2.** Закрепите модуль камеры в корпусе.
- $\equiv$  В нижней части модуля находится магнит.
	- ` Убедитесь, что между скрепляемыми поверхностями нет посторонних предметов.
- **3.** Подключите кабель микрофона к модулю камеры.

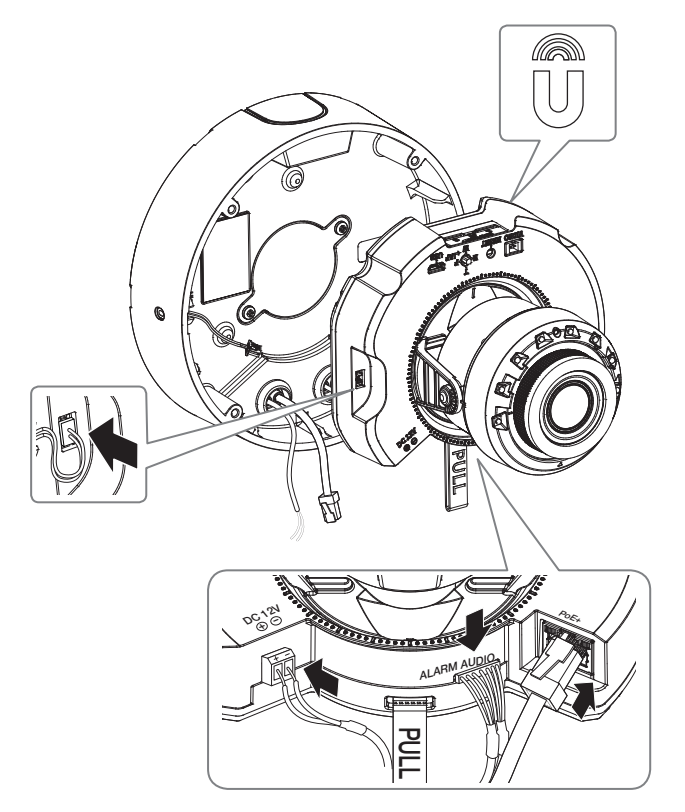

**4.** Поверните объектив в нужном направлении согласно инструкции в разделе «**Регулировка направления наблюдения камеры**» (стр. 34).

#### **Закрепление купола**

#### **[Установка непосредственно на стене или потолке]**

#### **1.** Установите купол.

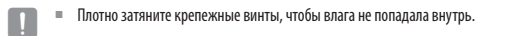

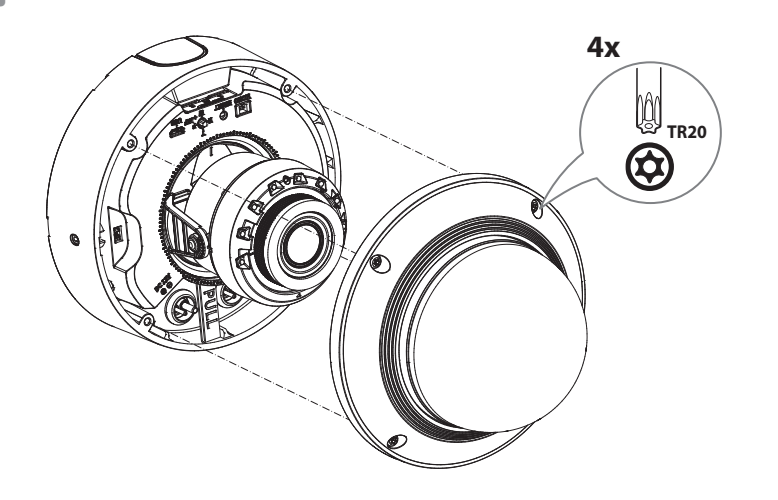

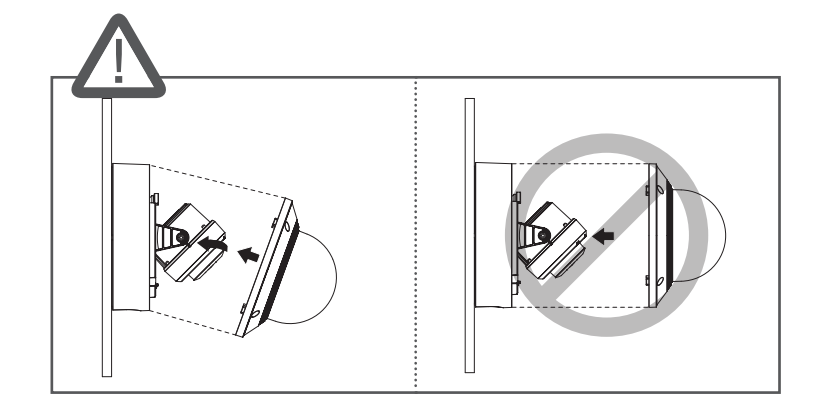

J ` Будьте внимательны: не меняйте направления обзора камеры.

# <span id="page-23-0"></span>цилиндрическая камера

#### КОМПЛЕКТ ПОСТАВКИ

У изделий, продаваемых в разных странах, принадлежности могут отличаться.

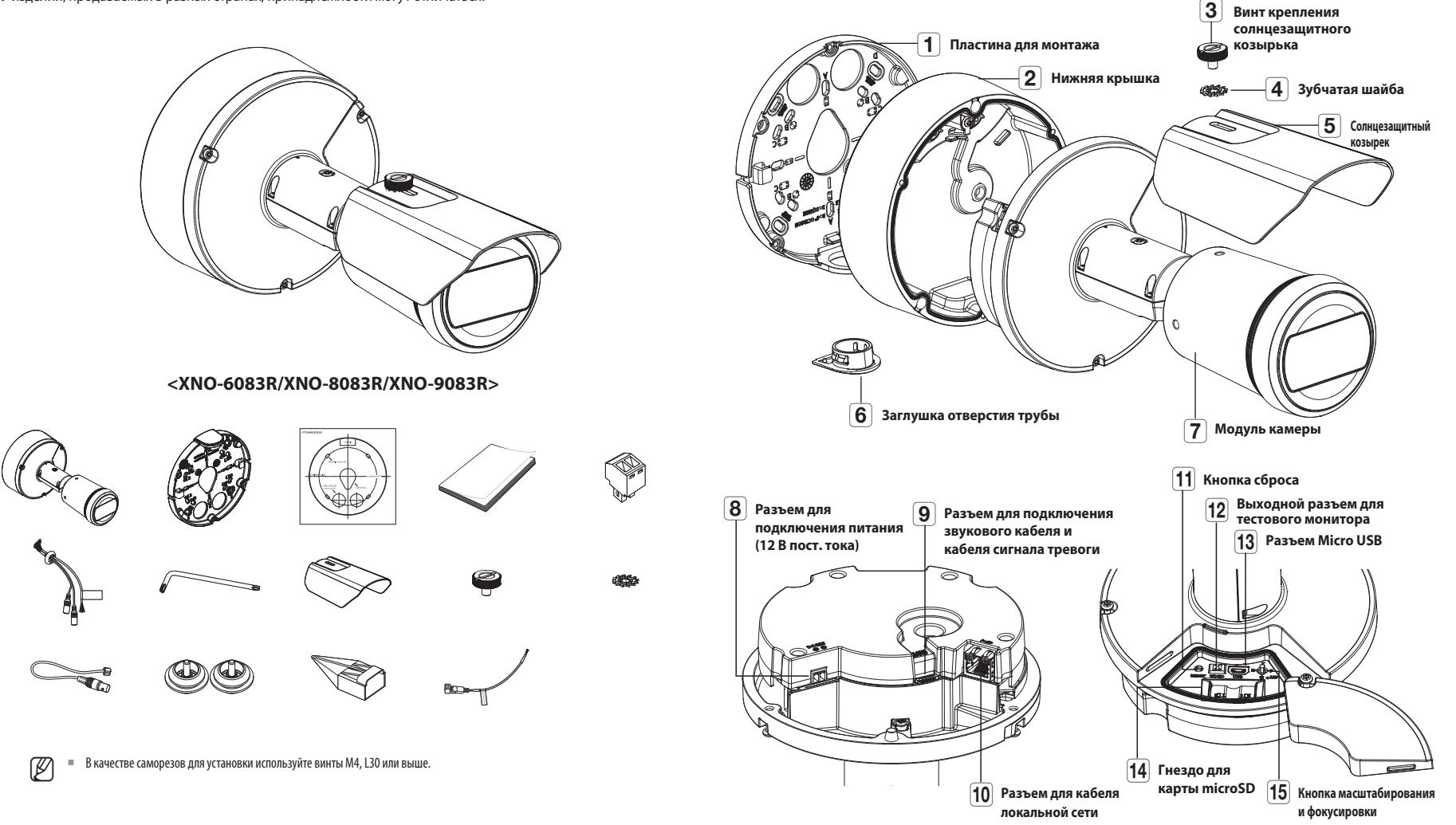

ОБЩИЙ ОБЗОР

# <span id="page-24-0"></span>**УСТАНОВКА**

**T E** Эта камера водонепроницаема и соответствует стандарту IP67, однако штекер внешнего кабеля водонепроницаемым не является. Рекомендуется установить это устройство под карнизом во избежание выступания кабеля наружу.

#### **Меры предосторожности, принимаемые перед установкой**

Прежде чем устанавливать камеру, обязательно прочтите приведенные далее инструкции.

- ~ Выберите место для установки, которое сможет выдержать вес, минимум в 5 раз превышающий вес самой камеры.
- ~ Кабели с поврежденной или снятой изоляцией могут стать причиной повреждения устройства или возгорания.
- ~ С целью предосторожности попросите посторонних лиц покинуть место установки. На всякий случай уберите все посторонние личные вещи.
- ~ Если аппарат устанавливать с чрезмерным усилием, это может привести к повреждению камеры из-за неправильной работы.

При сборке неподходящими инструментами с приложением усилий возможно повреждение аппарата.

~ Не используйте отверстие, предназначенное для подсоединения солнечного козырька, в иных целях.

#### **Установка карты Micro SD**

Вставьте карту Micro SD в соответствующее гнездо модуля камеры в направлении, указанном стрелкой.

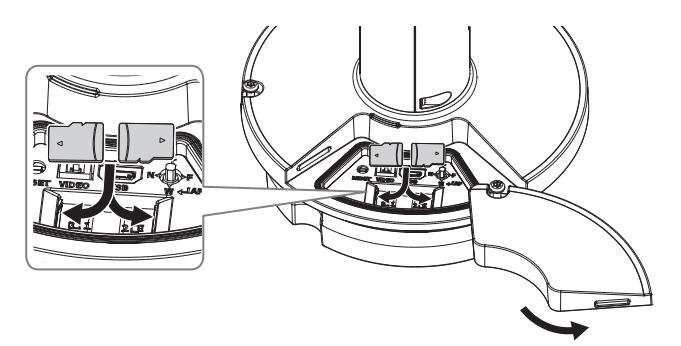

- J ` Карту Micro SD следует поместить в гнездо до установки камеры, когда она еще не подключена к источнику питания.
	- ` Попытки неправильно вставить карту памяти Micro SD в гнездо могут привести к повреждению карты и всего устройства.
	- ` Не рекомендуется вставлять или вынимать карту памяти Микро SD во время дождя или при высокой влажности.
	- ` Перед установкой/извлечением карты Micro SD убедитесь, что устройство находится на ровной поверхности, во избежание потери или падения каких-либо деталей.

#### **Извлечение карты Micro SD**

Осторожно нажмите на выступающий конец карты Micro SD, как показано на рисунке, чтобы высвободить ее из гнезда.

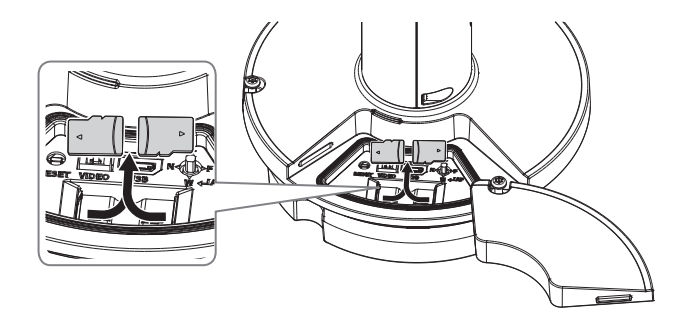

- 
- J ` Перед извлечением карты Micro SD в меню <**Установка ( )**>-<**Событие**>-<**Накопитель**> установите для этого устройства состояние <**Выкл.**>, нажмите кнопку [**Применить**] и выключите камеру.
	- ` Если Вы выключите камеру или извлечете из продукта карту Micro SD, содержащую данные, то эти данные могут быть потеряны или повреждены.

#### **Удаление**

Снимите фиксирующую ленту, чтобы отсоединить монтажную панель.

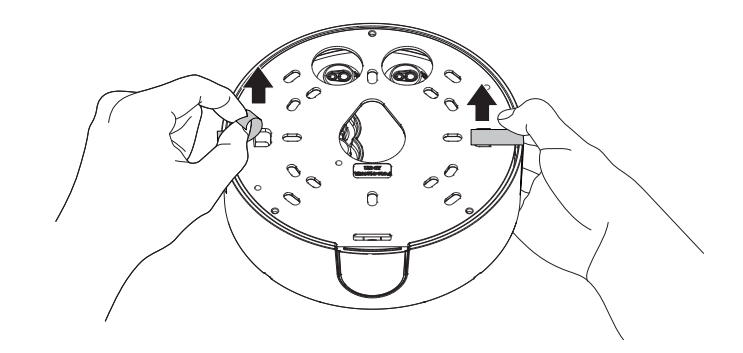

#### **Установка (Пластина для монтажа)**

#### **[Установка непосредственно на стене или потолке]**

**1-1.** Закрепите шаблон установки в нужном месте и сделайте отверстия для винтов и кабелей.

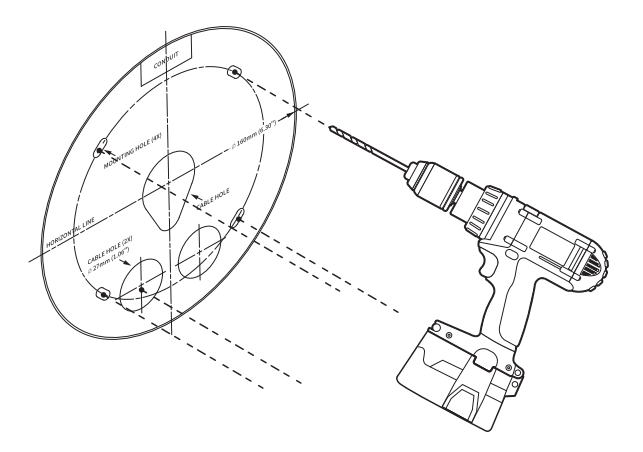

- **1-2.** Закрепите пластину для монтажа с помощью подходящих винтов.
- **1-3.** Пропустите необходимые кабели (локальной сети, питания, сигнала тревоги или аудио) через отверстие в пластине для монтажа.

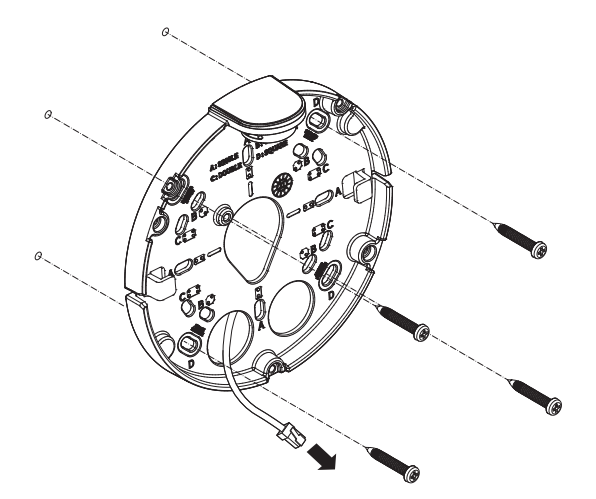

#### **[Установка с использованием трубы]**

**2-1.** Закрепите шаблон установки и сделайте отверстия для винтов и кабелей.

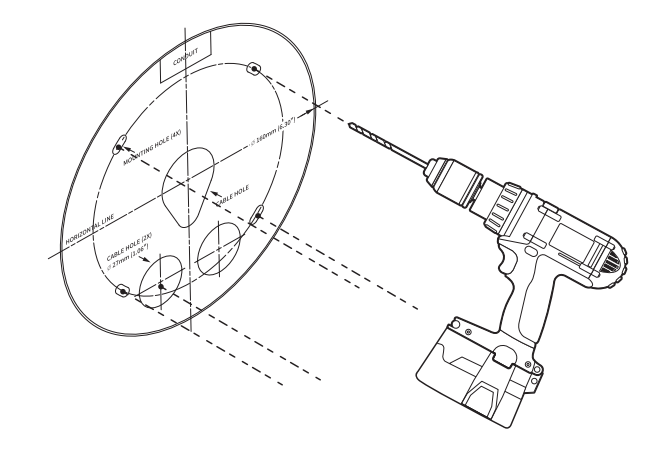

**2-2.** Снимите заглушку отверстия трубы с пластины для монтажа, надавив на заглушку по бокам.

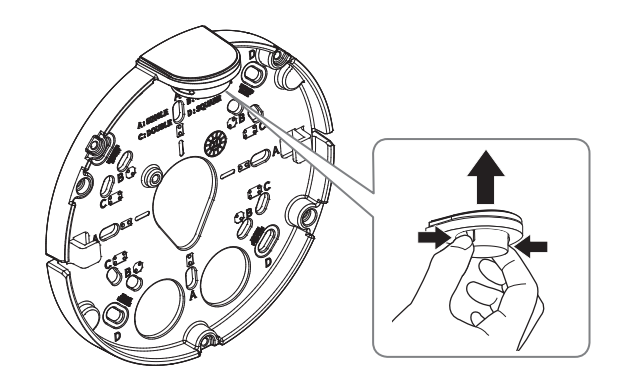

**2-3.** Вставьте трубу в пластину для монтажа.

**2-4.** Закрепите пластину для монтажа с помощью подходящих винтов.

**2-5.** Пропустите необходимые кабели (локальной сети, питания, сигнала тревоги или аудио) через трубу.

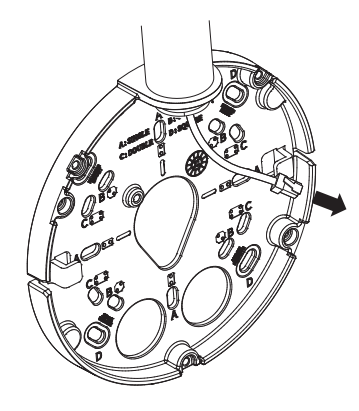

#### **Установка (Нижняя крышка)**

- $\Box$  Для подключения кабеля локальной сети используйте совместимый кабельный ввод.
	- Основной канал камеры: используйте кабель диаметром от 5 до 6,5.
	- Компоненты: используйте кабель диаметром от 5 до 8,5.

#### **[Подсоединение кабеля локальной сети и кабеля питания]**

- **1-1.** Извлеките из кабельного ввода выступающие части кабелей, которые собираетесь использовать.
- **1-2.** Протяните кабель локальной сети через большое отверстие кабельного ввода и подсоедините его к соответствующему разъему.
- **1-3.** При подключении питания: Протяните кабель питания через маленькое отверстие кабельного ввода и подключите к клеммной колодке.

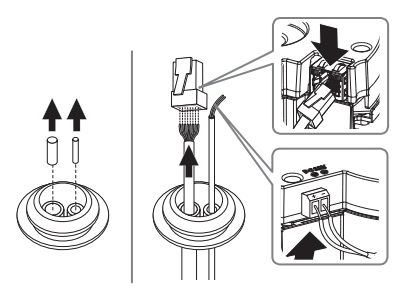

#### **1-4.** Закрепите кабельный ввод в нижней крышке.

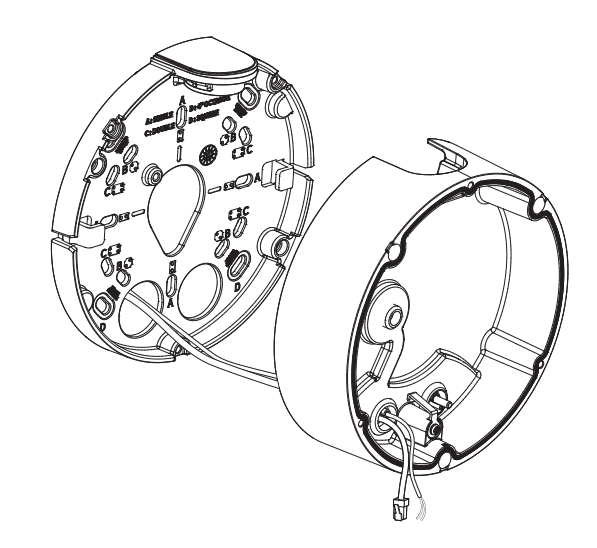

#### **[Установка кабеля локальной сети]**

**2-1.** Извлеките выступающую часть кабельного ввода с одним отверстием, входящего в комплект поставки.

**2-2.** Пропустите кабель RJ45 через отверстие, используя направляющий колпачок.

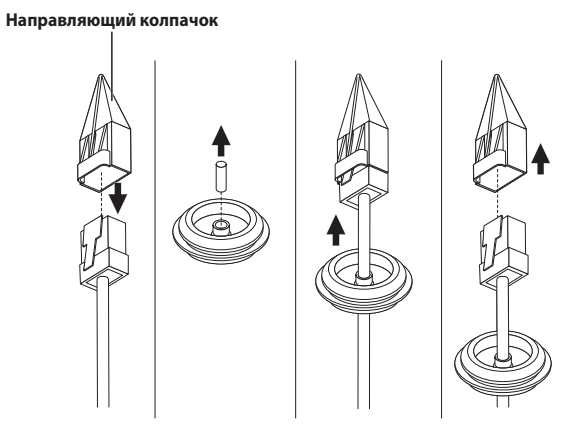

**2-3.** Закрепите кабельный ввод в нижней крышке.

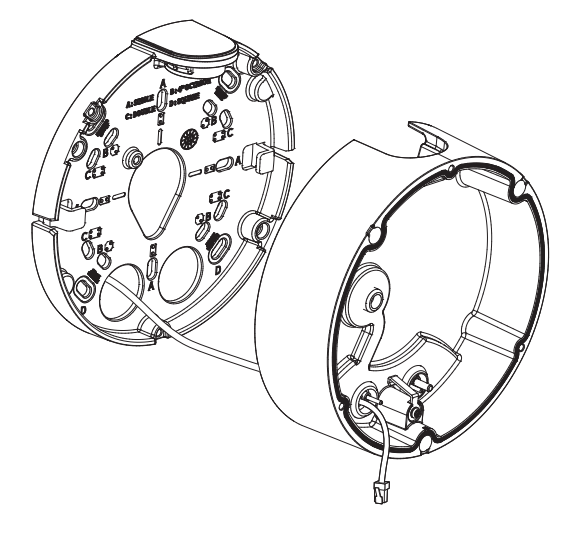

**4.** Прикрепите пластину для монтажа к нижней крышке.

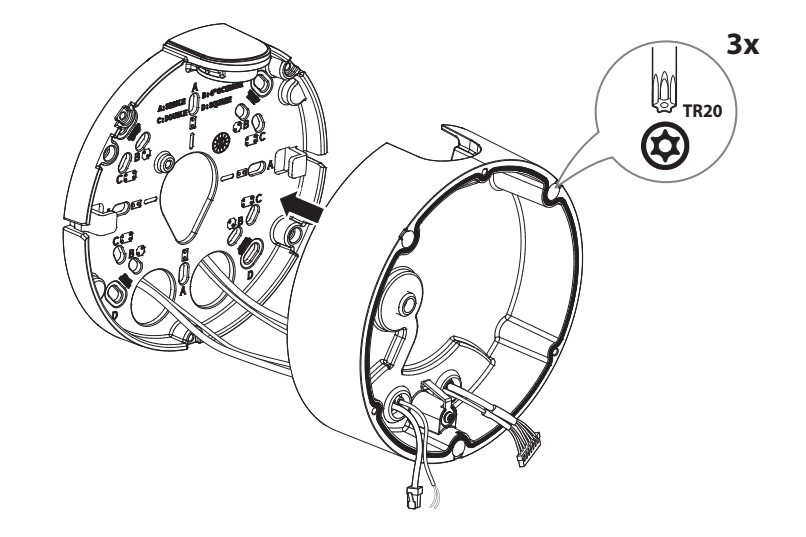

#### **[Подсоединение аудиокабеля и кабеля сигнала тревоги]**

**3-1.** Закрепите кабельный ввод аудиокабеля и кабеля сигнала тревоги, входящих в комплект, в нижней крышке.

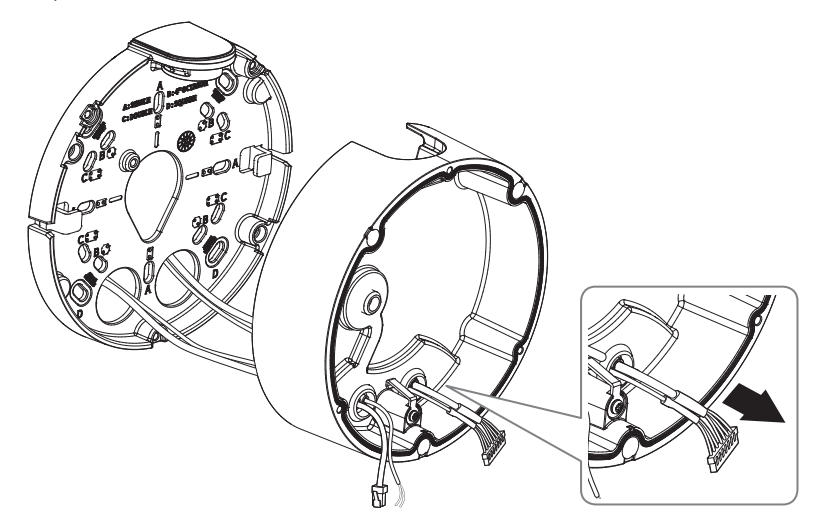

#### **Установка модуля камеры**

**1.** Повесьте страховочный трос на крючок в виде стрелы на нижней крышке.

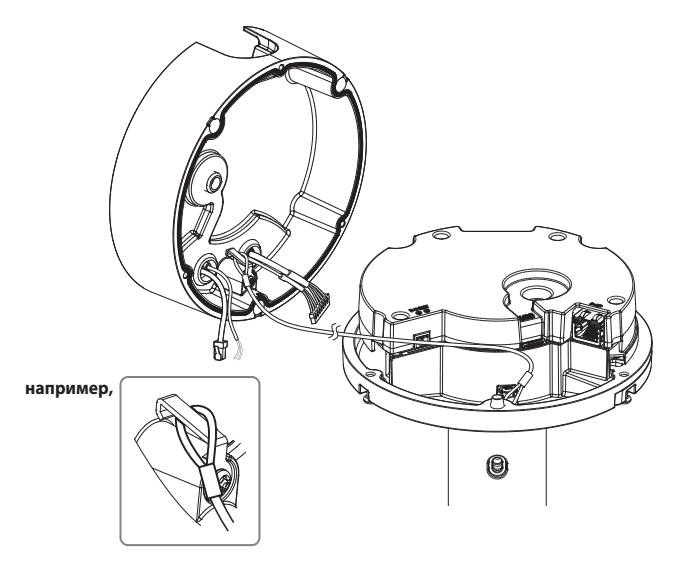

**2.** Подключите кабели локальной сети, питания, сигнала тревоги и аудио к соответствующим разъемам на модуле камеры.

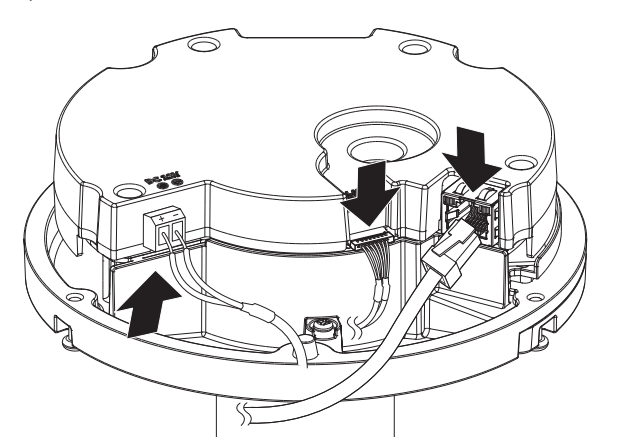

- **3.** Присоедините модуль камеры к нижней крышке.
- $\blacksquare$   $\blacksquare$  Плотно затяните крепежные винты, чтобы влага не попадала внутрь.

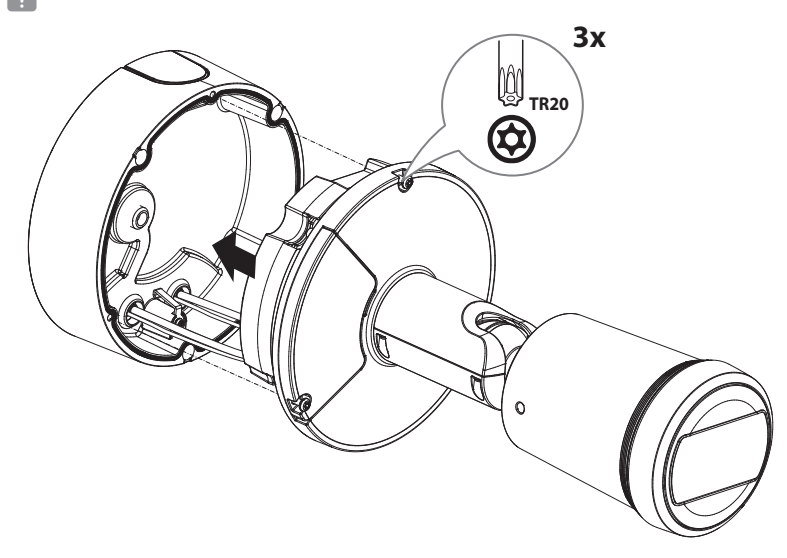

- **4.** Отрегулируйте направление камеры с помощью гаечного ключа Torx.
- $\quad$  Для регулировки положения камеры на кронштейне отверните винты кронштейна, настройте камеру и затяните винты. Если пытаться регулировать положение при затянутых винтах с приложением силы, это может привести к появлению трещин и другим проблемам.

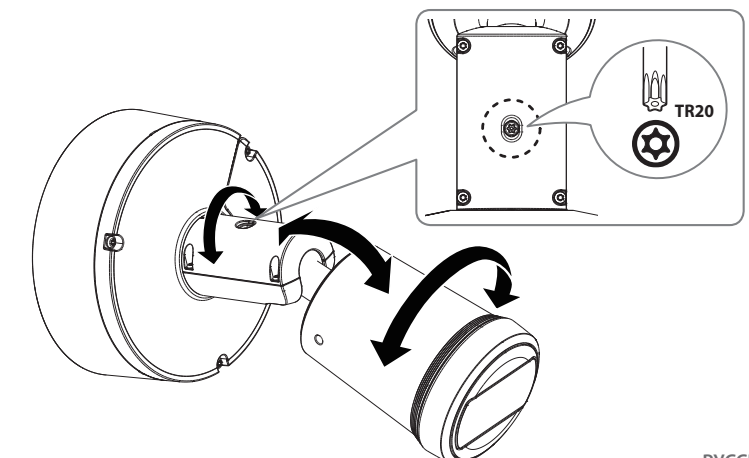

# цилиндрическая камера

**5.** Чтобы прикрепить солнцезащитный козырек к корпусу камеры, используйте соответствующие крепежные винты и зубчатые шайбы.

Завершив установку, снимите защитную крышку с объектива камеры.

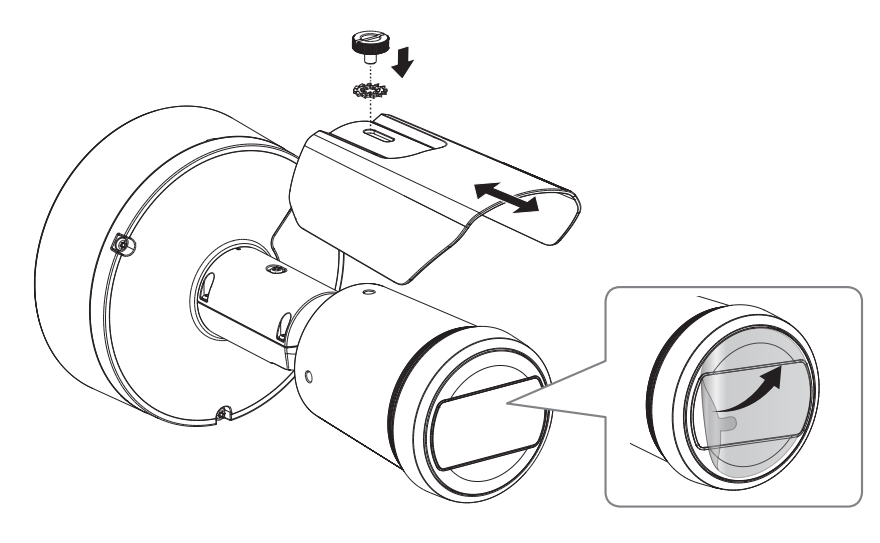

#### **Монтаж вне помещений**

При монтаже этого устройства вне здания, пожалуйста, обеспечьте его водонепроницаемость с помощью водонепроницаемой ленты бутилкаучука (ее можно купить в магазине) так, чтобы вода не протекла в щель кабеля, выведенного наружу.

- **1.** Подсоедините кабели локальной сети, питания, сигналов тревоги и аудио.
- **2.** Оберните черный кабельный кожух (Зона A) и зону присоединения кабеля водонепроницаемой лентой (бутилкаучук) так, чтобы лента бутилкаучука перекрывалась больше чем на половину.

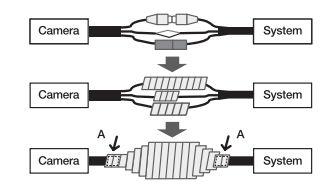

- $=$  Если не обеспечена надлежащая водонепроницаемость кабельного кожуха, это может стать причиной течи. Удостоверьтесь, что кабель обмотан толстым слоем ленты.
	- ` Водонепроницаемая лента сделана из бутилкаучука, который может растягиваться по длине более чем в два раза.

# <span id="page-30-0"></span>камера с корпусом

#### КОМПЛЕКТ ПОСТАВКИ

У изделий, продаваемых в разных странах, принадлежности могут отличаться.

# $\widehat{\mathcal{C}}$

<XNB-6003/XNB-8003/XNB-9003>

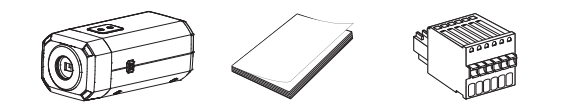

Дополнительно (не включено)

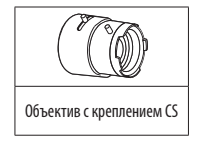

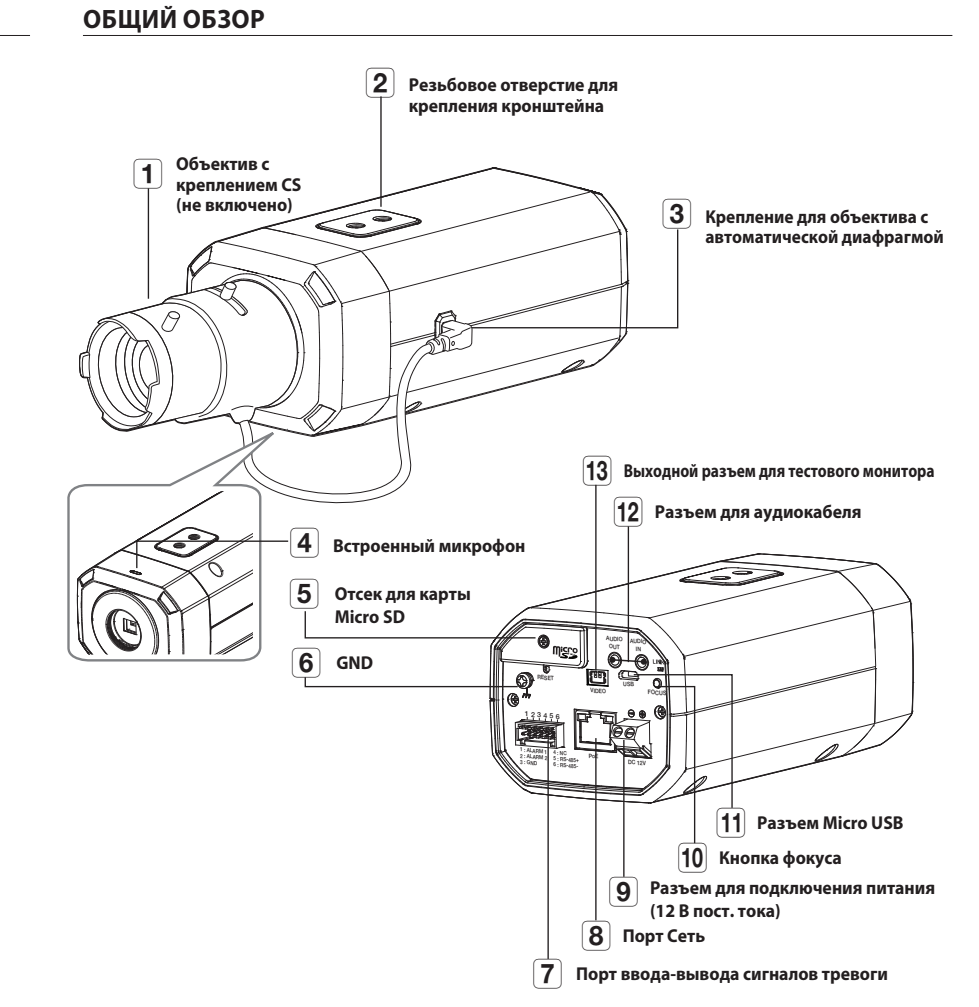

#### <span id="page-31-0"></span>**УСТАНОВКА ОБЪЕКТИВА**

Сначала отсоедините кабель питания.

 $\mathbb{Z}$  = 06ъектив с креплением CS не входит в комплект поставки. Для этих целей необходимо использовать только мегаобъектив.

#### **Установка объектива с креплением CS**

Чтобы прикрепить объектив с креплением CS, поверните его по часовой стрелке.

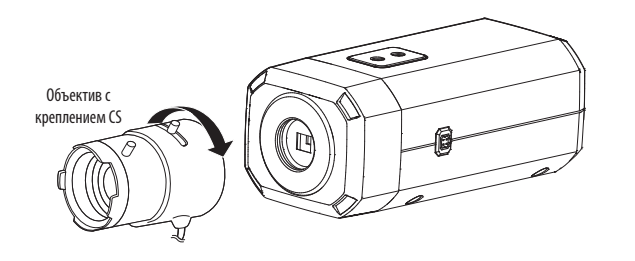

#### **Подсоединение разъема объектива с автоматической ирисовой диафрагмой**

Вставьте коннектор диафрагмы объектива в разъем камеры.

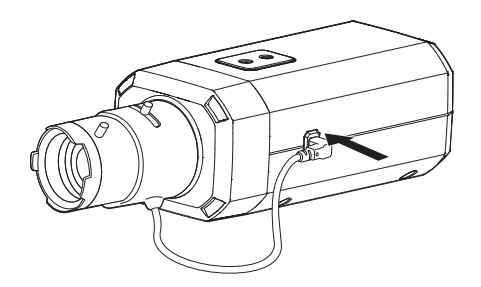

J ` Если настройки подключенного объектива отличаются от настроек камеры, камера может работать неправильно. Подключите разъем объектива после изменения настроек объектива в Web Viewer.

#### **Фокусировка**

Выберите цель на пленке, поверните ручку зума объектива для настройки увеличения, а затем фокус объектива так, чтобы цель четко отображалась.

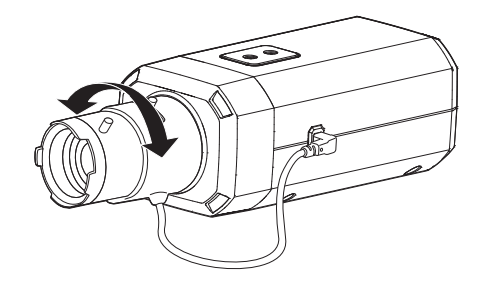

- M ` После фокусировки с помощью ручки настройки зума объектива нажмите кнопку [**FOCUS**] на задней стороне камеры для более четкой настройки объектива.
	- ` Объектив i-CS оборудован электродвигателем, так что из программы Web viewer можно регулировать масштабирование/ фокусировку и открывать/закрывать диафрагму.

# <span id="page-32-0"></span>**УСТАНОВКА/ИЗВЛЕЧЕНИЕ КАРТЫ MICRO SD**

#### **Установка карты Micro SD**

Вставьте карту microSD в соответствующее гнездо модуля камеры в направлении, указанном стрелкой.

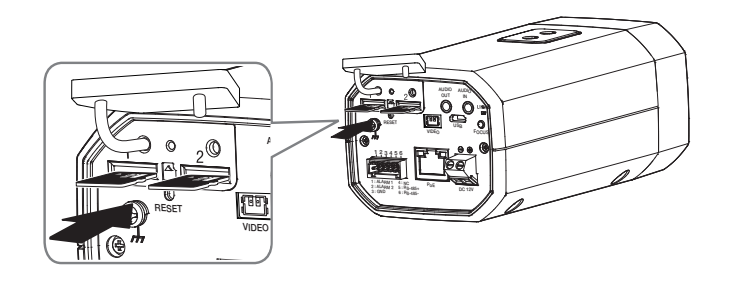

- е Первым Мисто SD следует поместить в гнездо до установки камеры, когда она еще не подключена к источнику питания.<br>При состановки
	- $\,$  Попытки неправильно вставить карту памяти Micro SD в гнездо могут привести к повреждению карты и всего устройства.
	- Не рекомендуется вставлять или вынимать карту памяти Микро SD во время дождя или при высокой влажности.
	- ` Перед установкой/извлечением карты Micro SD убедитесь, что устройство находится на ровной поверхности, во избежание потери или падения каких-либо деталей.

#### **Извлечение карты Micro SD**

Осторожно нажмите на выступающий конец карты Micro SD, как показано на рисунке, чтобы высвободить ее из гнезда.

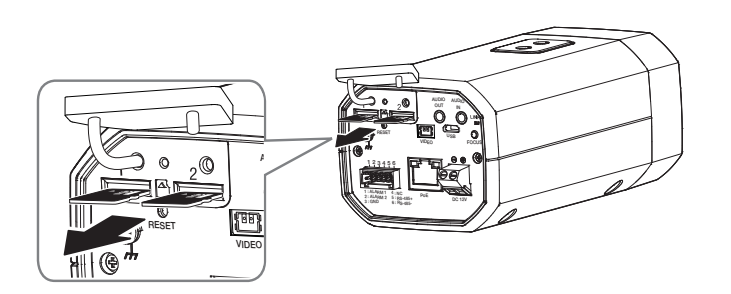

- **Poem извлечением карты Micro SD в меню <Установка ( <sup>1</sup>)> -<Событие>-<Накопитель> установите для этого устройства<br>controquine «Выит» из учите участии (Применить) и выключите узакопу** состояние <**Выкл.**>, нажмите кнопку [**Применить**] и выключите камеру.
	- $=$  Если Вы выключите камеру или извлечете из продукта карту Micro SD, содержащую данные, то эти данные могут быть потеряны или повреждены.

# <span id="page-33-0"></span>установка и подключение

### **РЕГУЛИРОВКА НАПРАВЛЕНИЯ НАБЛЮДЕНИЯ КАМЕРЫ**

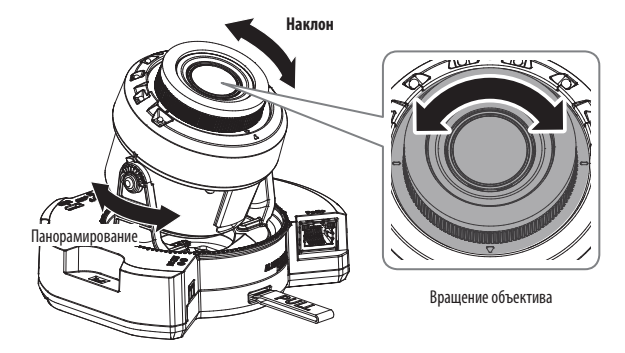

#### ` **Настройка направления мониторинга**

Направление камеры можно регулировать, только когда она закреплена на потолке. В этом случае поворот основного корпуса камеры в левом или правом направлении называется PAN (панорамированием) , а регулировка угла установки камеры называется TILT (наклон).

- Угол панорамирования: от 0 до 360°.
- Угол наклона: от –45 до 85°.
- Угол поворота: от 0 до 355°.
- J ` Угол наклона более 75° может привести к частичной блокировке обзора или искажению изображения в отдельной области экрана в зависимости от показателя увеличения.
	- ` Не пытайтесь с силой повернуть объектив, предназначенный для фокусировки и масштабирования, или надавить на него. Это может привести к поломке мотора и неправильной фокусировке.

#### ` **Способы регулировки**

- **1.** Настройте угол панорамирования с учетом направления обзора.
- **2.** Настройте горизонтальный угол так, чтобы при вращении изображение не переворачивалось.
- **3.** Настройте угол наклона в направлении области обзора.

**T** Настройте направление ИК-светодиодов таким образом, чтобы обзор не загораживался инструментом.

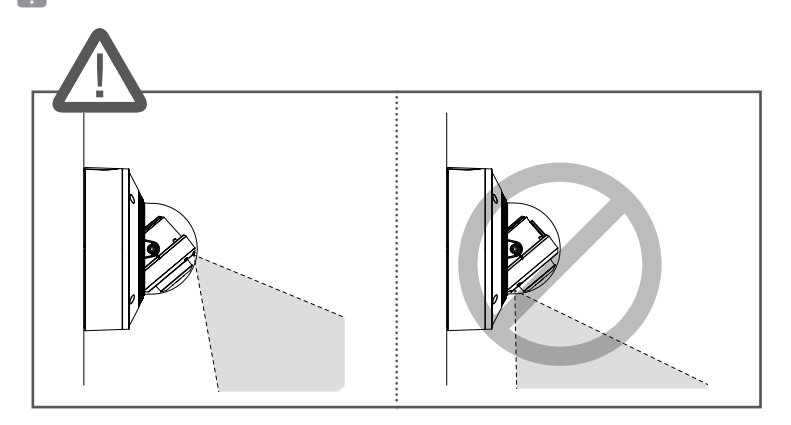

 $=$  Настройте направление ИК-светодиодов таким образом, чтобы обзор не загораживался защитным козырьком (если он есть).

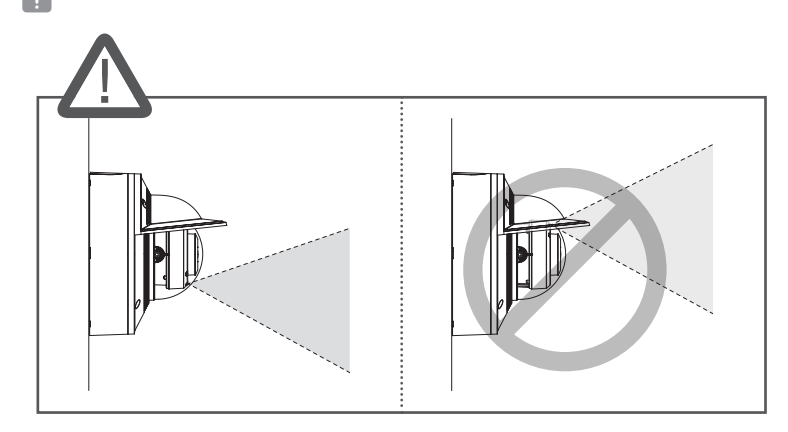

# <span id="page-34-0"></span>ПОДКЛЮЧЕНИЕ К ДРУГОМУ УСТРОЙСТВУ

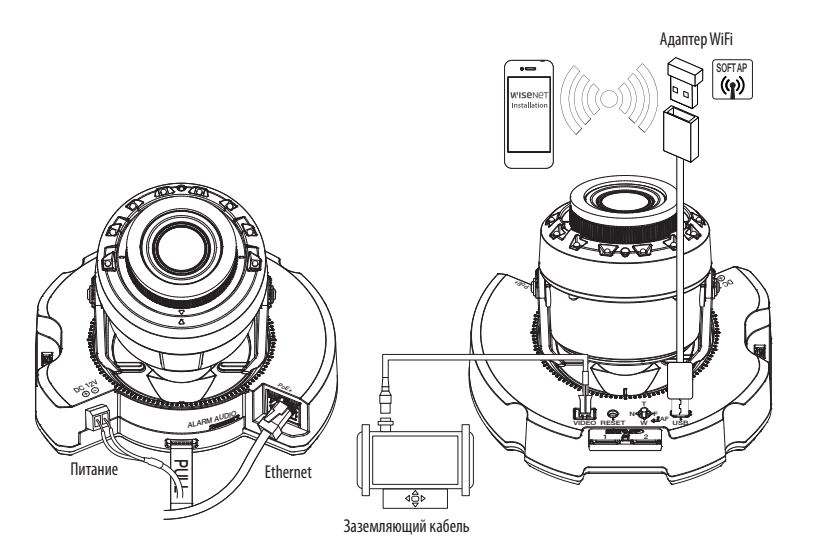

#### <XNV-6083R/XNV-8083R/XNV-8093R/XNV-9083R/XND-6083RV/XND-8083RV/XND-8093RV/XND-9083RV>

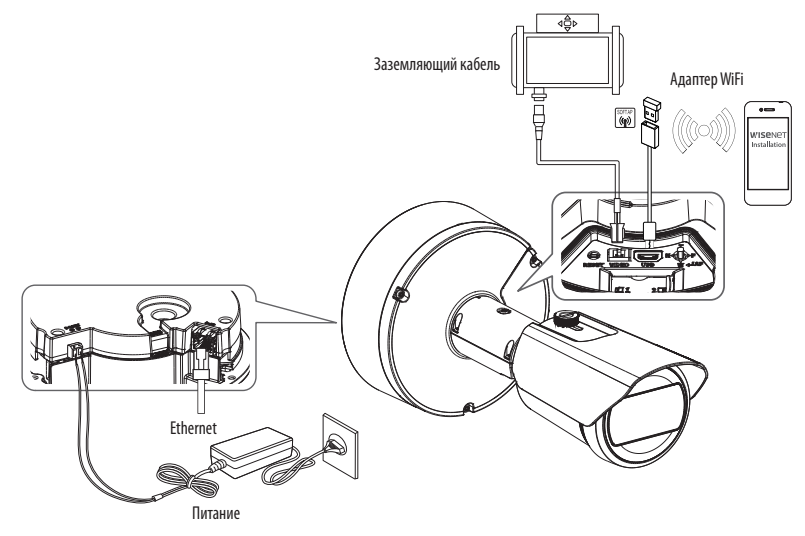

 $\begin{bmatrix} 30F & 18 \\ 0 & 0 \end{bmatrix}$ ← Монитор для установки  $\Rightarrow$ ψē Заземляющий кабель Питание Ethernet

Адаптер WiFi

 $\overline{\phantom{a}}$ 

<XNB-6003/XNB-8003/XNB-9003>

- Разъем для вывода на тестовый монитор предназначен для упрощения установки. Не рекомендуется использовать его для мониторинга.
	- Выходной разъем Микро USB данного устройства предназначен для упрощения установки. Не рекомендуется использовать его для мониторинга.

#### Подключение к сети Ethernet

Подключите кабель Ethernet к локальной сети или к Интернету.

#### Подключение WiFi

#### Настройка камеры

1. Подключите переходник ОТG (5-контактный) и адаптер WiFi к разъему Micro USB.

#### Настройка смартфона

- 1. Установите приложение для установки Wisenet.
- 2. После включения Wi-Fi выберите SSID камеры.
- 3. Запустите приложение для установки Wisenet.
- 4. После входа в камеру будет подключено видео
	- Во время первоначального подключения без входа в систему видео будет воспроизводиться.
- 5. Угол обзора камеры можно регулировать во время просмотра видео на смартфоне.

#### Рекомендуемый производитель адаптеров

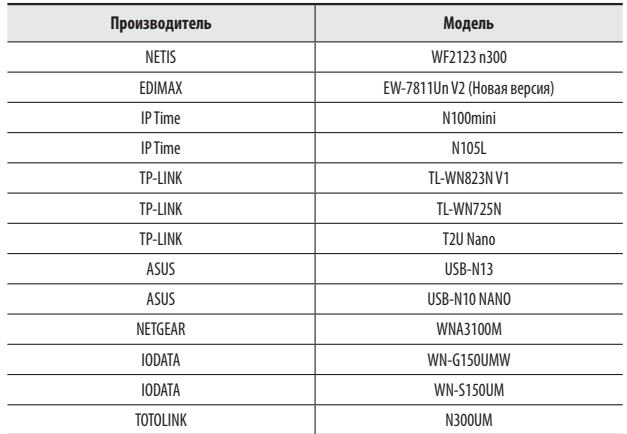

#### Источник питания

Подключите все провода кабеля питания (+, -) к соответствующему порту камеры с помощью отвертки.

- Если источники питания РоЕ+ и постоянного тока (12 В) включены одновременно, питание устройства будет осуществляться от нажлого из них. (XNV-6083R/XNV-8083R/XNV-8093R/XNV-9083R/XNV-9083RV/XND-8083RV/XND-8093RV/XND-9083RV/XND-9083RV/XND-8083R/XNO-9083R)
	- Когда используются источники питания РоЕ и 12 В постоянного тока, устройство питается от внешнего источника питания (12 В постоянного тока). (XNB-6003/XNB-8003/XNB-9003)
	- Если при подключении используется маршрутизатор, который поддерживает технологию РоЕ или РоЕ+, отдельный блок питания использовать не нужно.
	- Применяемая технология РоЕ должна быть совместима с протоколами IEEE 802.3at. (XNV-6083R/XNV-8083R/XNV-8093R/ XNV-9083R/XND-6083RV/XND-8083RV/XND-8093RV/XND-9083RV/XNO-6083R/XNO-8083R/XNO-9083R)
	- = Применяемая технология РоЕ должна быть совместима с протоколами IEEE 802.3af. (XNB-6003/XNB-8003/XNB-9003)
	- Если необходимо подключить внешнее устройство, перед началом работы его необходимо выключить.
	- Сначала соедините устройство и шнур адаптера питания, а затем включите кабель питания в стенную розетку.

#### Спецификация на силовой кабель для каждой модели

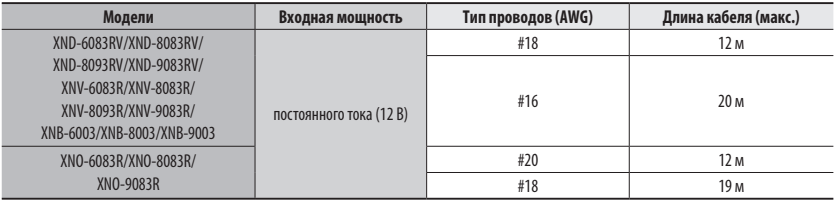

Подключая кабель питания, будьте очень внимательны, чтобы не перепутать полярность. m.

#### Спецификация сетевого кабеля

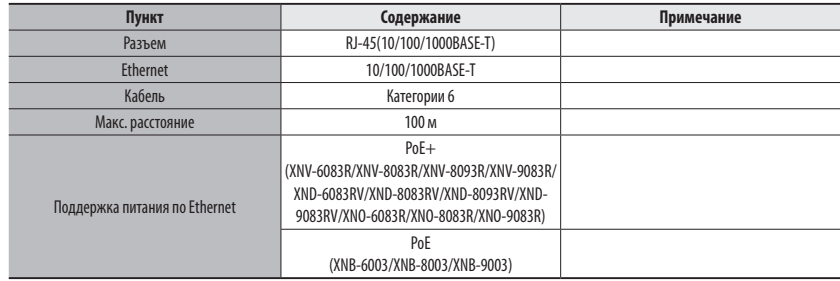

#### **Подсоединение звукового ввода/вывода**

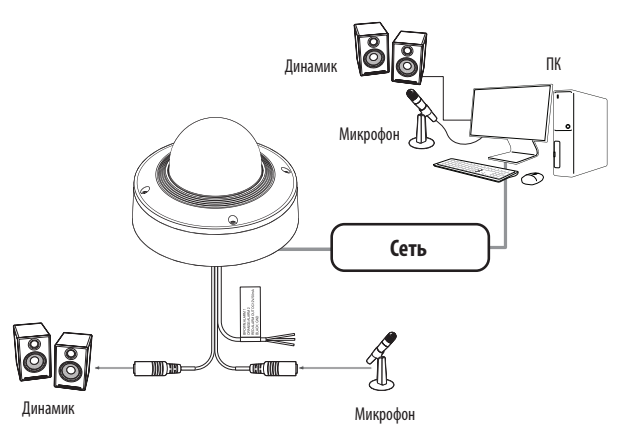

- **1.** Подключите микрофон к порту MIC камеры или соедините порты MIC и LINE OUT усилителя, к которому подсоединен микрофон.
- $\mathbb{Z}$  = Можно использовать внутренний микрофон камеры без подключения внешнего микрофона (только для моделей XND-6083RV/ XND-8083RV/XND-8093RV/XND-9083RV/XNB-6003/XNB-8003/XNB-9003).
- **2.** Подключите динамик к порту SPEAKER камеры или соедините порты SPEAKER и LINE OUT усилителя, к которому подсоединен динамик.
- **3.** Проверьте характеристики для аудиовхода.

#### ~ **Аудиокодек**

- Аудио вход : G.711 PCM (скорость передачи: 64кбит/с / частота дискретизации: 8кГц), G.726 АДИКДМ (скорость передачи: 16кбит/с , 24кбит/с , 32кбит/с , 40кбит/с / частота дискретизации: 8кГц), AAC (скорость передачи: 48кбит/с / частота дискретизации: 16кГц)
- Аудио выход : G.711 PCM (скорость передачи: 64кбит/с / частота дискретизации: 8кГц)
- ~ **Дуплексное аудио**
- ~ **Звуковой вход (XND-6083RV/XND-8083RV/XND-8093RV/XND-9083RV/XNB-6003/XNB-8003/XNB-9003)** : Выбираемый (микрофон/линейный вход/встроенный микрофон), поддерживаемое напряжение: 2,5 В постоянного тока (4 мА), входное сопротивление: 2 кОм
- ~ **Звуковой вход (XNV-6083R/XNV-8083R/XNV-8093R/XNV-9083R/XNO-6083R/XNO-8083R/XNO-9083R)** : Выбираемый (микрофон/линейный вход), поддерживаемое напряжение: 2,5 В постоянного тока (4 мА), входное сопротивление: 2 кОм
- ~ **Звуковой выход** : Линейный выход (монофонический штекер 3,5 мм), максимальный сигнал: 1 В (действующее значение), Сопротивление выходного канала Line out : 600 Ом
- J ` При выборе внешнего микрофона в качестве источника звука в разделе <**Видео и аудио**> <**Настройка аудио**> в Web Viewer рекомендуется указать следующие характеристики.
	- Частотный диапазон: 40–16 000 Гц
	- Импеданс: 1500 Ом
	- Чувствительность: –40±3 дБ (7,1–14,1 мВ)
	- ` Любой из следующих пунктов может привести к снижению эффективности или неправильной работе системы классификации звука.
		- Если звуки выстрелов доносятся продолжительное время с небольшими интервалами (например, звуки автомата), а не однократно.
		- Если шум слишком громкий и необходимо выделить конкретный звук.
		- Если одновременно зарегистрировано два и более звука.
		- Если функция классификации звуков запущена во время работы функции удаления шума в тихом месте.
		- Если источник хлопков или крика находится слишком близко к камере (в пределах 1 м).
		- Если внезапно доносится громкий звук, не относящийся ни к одной категории (звук самолета, сирены и пр.).
		- Если внешний микрофон не соответствует рекомендуемым характеристикам.

# установка и подключение

#### **Подключение к блоку портов ввода-вывода**

Подсоедините кабель ввода/вывода сигнала тревоги к соответствующему порту платы.

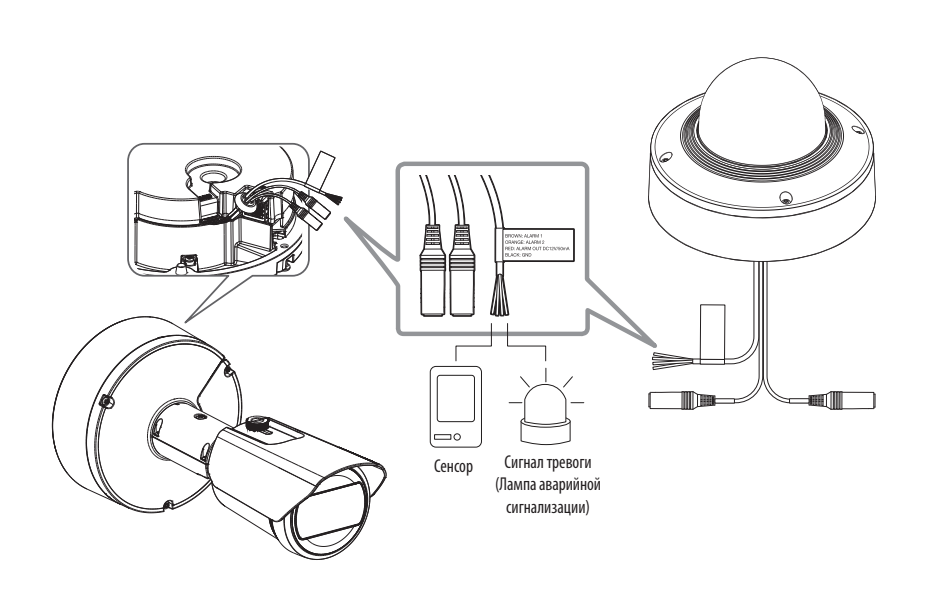

#### **<XNV-6083R/XNV-8083R/XNV-8093R/XNV-9083R/XND-6083RV/XND-8083RV/ XND-8093RV/XND-9083RV/XNO-6083R/XNO-8083R/XNO-9083R>**

- ~ ALARM 1, ALARM 2 : Эти порты могут использоваться в качестве входных или выходных портов сигналов тревоги. Если они используются в качестве входных портов, к ним можно подключить вход сигнала тревоги или датчики день/ночь. Если они используются в качестве выходных портов, к ним можно подключить выходные сигналы тревоги. ※ Изменить сигнал тревоги входа/выхода можно в настройках Webviewer.
- ~ ALARM OUT (12 пост. тока/50 мА) : Используется для передачи выходных сигналы тревоги.
- ~ GND : Общий порт для ввода/вывода тревожной сигнализации.
- J ` Если устройства (например, проблесковый световой маяк или сирена), превышающие допустимый уровень напряжение и тока, указанный в технических спецификациях, подсоединяются при помощи метода открытого коллектора, это может привести к сбою. При подключении устройств, напряжение и ток которых превышают значения, указанные в спецификации, см. Раздел «**Монтажная диаграмма выхода тревоги**». (Стр. 39)

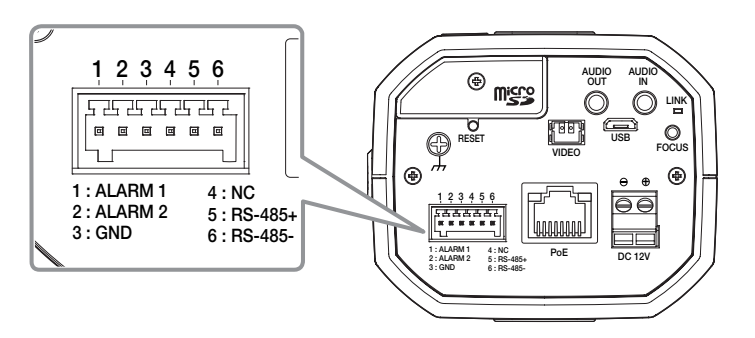

#### **<XNB-6003/XNB-8003/XNB-9003>**

- ~ ALARM 1, ALARM 2 : Эти порты могут использоваться в качестве входных или выходных портов сигналов тревоги. Если они используются в качестве входных портов, к ним можно подключить вход сигнала тревоги или датчики день/ночь. Если они используются в качестве выходных портов, к ним можно подключить выходные сигналы тревоги. ※ Изменить сигнал тревоги входа/выхода можно в настройках Webviewer.
- ~ GND : Используется для грунтового заземления.
- ~ RS-485+ : Порт связи для ресивера RS-485 (+).
- ~ RS-485- : Порт связи для ресивера RS-485 (–).

#### **Подключение внешнего устройства RS-485**

Можно управлять внешним устройством, подключив его к порту [RS-485 +, –

` Для связи через RS-485 рекомендуется подключить разъем GND. При обнаружении ошибки связи подключите контакт GND к соответствующему разъему GND между камерой и внешним устройством.

#### **Подключение к внешнему датчику**

Если необходимо, чтобы это был входной порт, нужно подключить одну из 2 сигнальных линий к порту [ALARM 1], а оставшуюся — к порту [GND]

#### **Монтажная схема входа тревоги**

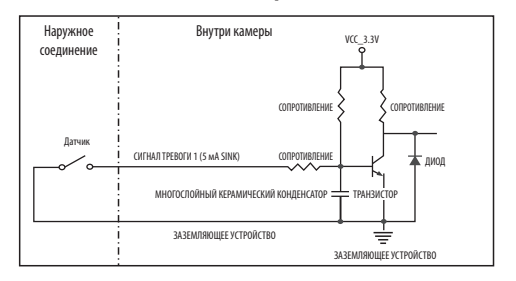

#### **Подключение выхода тревоги**

Если устройства (например, проблесковый световой маяк или сирена), превышающие допустимый уровень напряжение и тока, указанный в технических спецификациях, подсоединяются при помощи метода открытого коллектора, это может привести к сбою.

При подключении устройств, напряжение и текущие технические характеристики которых выше указанных в спецификации, смотрите схему подключения выхода тревоги, представленную ниже.

#### **Монтажная диаграмма выхода тревоги**

Если световая или звуковая сигнализация потребляет более 12 В пост. тока/50 мА

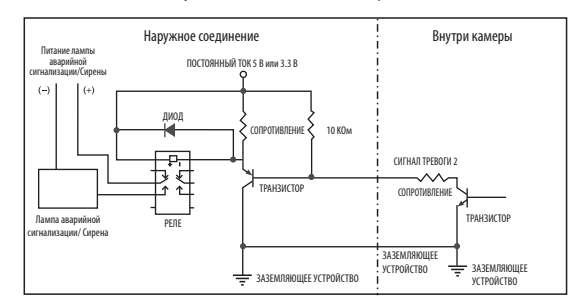

Если световая или звуковая сигнализация потребляет менее 12 В пост. тока/50 мА (только для моделей XNV-6083R/XNV-8083R/XNV-8093R/XNV-9083R/XND-6083RV/XND-8083RV/ XND-8093RV/XND-9083RV/XNO-6083R/XNO-8083R/XNO-9083R)

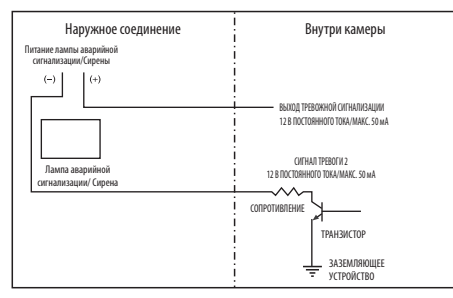

<span id="page-39-0"></span>Можно выставить сетевые настройки согласно сетевой конфигурации.

# **ПОДКЛЮЧЕНИЕ КАМЕРЫ НАПРЯМУЮ К ЛОКАЛЬНОЙ СЕТИ**

#### **Подключение к камере через локальный ПК в локальной сети**

- **1.** Запустите Интернет-браузер на локальном ПК.
- **2.** Введите адрес IP-роутера в адресной строке браузера.

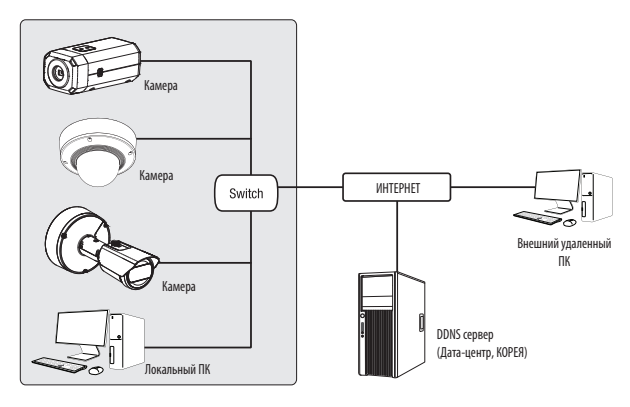

**<Локальная сеть>**

M <sup>=</sup> Удаленный ПК во внешней сети или в Интернете не может подключиться к камере, установленной в интранет, если не задана правильная переадресация портов или установлен файрвол. В этом случае обратитесь к системному администратору для устранения проблемы.

` Согласно заводским настройкам по умолчанию, IP-адрес назначается сервером DHCP автоматически. Если сервер DHCP отсутствует, будет задан следующий IP-адрес: 192.168.1.100.

Чтобы изменить IP-адрес, нужно использовать Device Manager.

Для получения дополнительной информации об использовании Device Manager см. раздел «**Использование Device Manager**». (Стр. 41)

# **ПРЯМОЕ ПОДКЛЮЧЕНИЕ КАМЕРЫ К МОДЕМУ DSL/КАБЕЛЬНОМУ МОДЕМУ С ПОДДЕРЖКОЙ ПРОТОКОЛА DHCP**

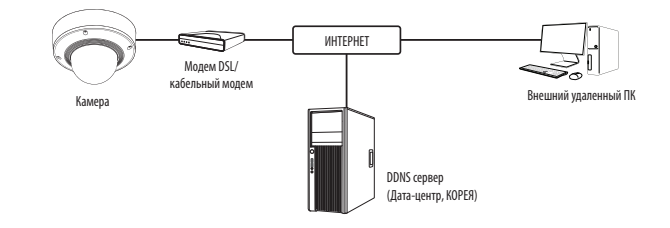

- **1.** Подсоедините напрямую ПК пользователя с сетевой камерой.
- **2.** Запустите Device Manager и измените IP-адрес камеры, чтобы можно было для подключения к Интернету использовать веб-браузер вашего компьютера.
- **3.** Установите подключение к интерактивной программе просмотра в веб-браузере.
- **4.** Перейдите на страницу [**Настройка**].
- **5.** Перейдите на страницу [**Сеть**] [**DDNS**] и настройте параметры DDNS.
- **6.** Перейдите по меню [**Basic**] [**IP & Порт**] и задайте тип IP для [**DHCP**].
- **7.** Подсоедините камеру, отключенную от ПК, непосредственно к модему.
- **8.** Перезапустите камеру.
- $\mathbb{Z}$  = 3а информацией об установке DDNS обратитесь к онлайновой справке программы Web Viewer.
	- ` За информацией о задании формата IP-адреса обратитесь к онлайновой справке программы Web Viewer.

### <span id="page-40-0"></span>ИСПОЛЬЗОВАНИЕ DEVICE MANAGER

- Программу Device Мападег можно загрузить с веб-сайта Hanwha Techwin через меню <Technical Support> <Online Tool>.(http:// Ø www.hanwha-security.com)
	- Дополнительные инструкции по Device Manager можно найти в меню <Справка> главной страницы.

# АВТОМАТИЧЕСКИЙ ПОИСК КАМЕРЫ

Если камера подключена к той же сети, что и ПК, на котором установлен Device Manager, можно найти такую сетевую камеру с помощью функции поиска.

- 1. Нажмите <Search (Поиск) > на главной странице Device Manager.
- 2. В открывшемся списке выберите нужную камеру.
- Проверьте МАС-адрес на наклейке, прикрепленной к камере.

# **НАСТРОЙКА IP-АДРЕСА**

Чтобы изменить сетевые настройки камеры, в поле <Status (Состояние)> должен отображаться значок <Login ОК (Вход ОК) >. Чтобы войти ы систему, на главной странице нажмите <Authentication (Аутентификация) >.

#### Настройка статического IP

Вручную ведите IP-адрес и информацию о порте.

- 1. Выберите из списка камеру, у которой нужно изменить параметры IP.
- 2. Нажмите кнопку <IP Assign (Назначить IP) > на главной странице Device Manager.
- 3. Выберите <Assian the following IP address (Назначить следующий IP-адрес)>.
	- В данных параметров IP камеры будут отображаться введенные значения.
- 4. Заполните категории IP-адреса и порта.

#### В случае отсутствияШирокополосный маршрутизатор

Попросите сетевого администратора выдать вам значения <IP Address (IP-anpec)>, <Subnet Mask (Маска подсети)>, <Gateway (Шлюз)>.

- HTTP Port : Используется для получения доступа к камере через веб-обозреватель. Значение по умолчанию - 80.
- RTSP Port: Порт, который управляет потоковой передачей в реальном времени. По умолчанию установлено значение 554.

) Obtain an Paddress automatives<br>============

188 - 126 - 13 - 2

 $\langle 4\mu\rho\rangle = -{\rm Gone}$ 

#### В случае использованияШирокополосный маршрутизатор

- IP Address : введите адрес, который соответствует IPдиапазону, заданному Широкополосный маршрутизатор. пр) 192.168.1.2~254, 192.168.0.2~254, 192.168.XXX.2~254
- Subnet Mask: параметр <Subnet Mask> Широкополосный маршрутизатор соответствует параметру <Subnet Mask> камеры
- Gateway: параметр <Local IP Address> Широкополосный маршрутизатор соответствует параметру <Gateway> камеры.

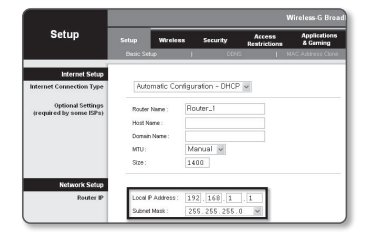

- Параметры могут различаться в зависимости от модели Широкополосный маршрутизатор.  $\mathbb{Z}$ ×. Для получения дополнительных сведений см. руководство пользователя соответствующего маршрутизатора.
	- Дополнительную информацию о переадресации портов на широкополосном маршрутизаторе см. в разделе "Настройка Переадресации Диапазона Портов (Распределение Портов)". (Стр. 43)

#### Если к Широкополосный маршрутизатор подключено несколько камер

Настройте параметры, связанные с IP-адресом и портами, в соответствии друг с другом.

 $\Box$ 

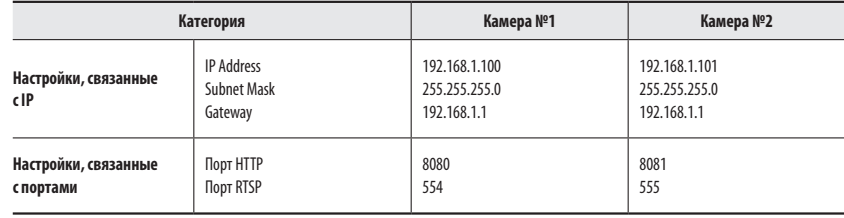

Если для параметра <HTTP Port> выбрано значение свыше 80, необходимо указать номер <Port> в адресной строке вебобозревателя, прежде чем получить доступ к камере.

пр) http://IP-адрес: Порт HTTP http://192.168.1.100:8080

5. Нажмите кнопку [Применить].

6. Если появится сообщение об успешной настройке, нажмите [ОК].

 $\bullet$ 

#### <span id="page-41-0"></span>**Настройка динамического IP-адреса**

Получите IP-адрес от DHCP

- ~ Примеры динамического IP-окружения
- Сервер DHCP назначает IP-адрес Широкополосный маршрутизатор с подключенными камерами.
- Прямое подключение камеры к модему с помощью протоколов DHCP
- Внутренний сервер DHCP назначает IP-адреса по локальной сети.
- **1.** Выберите из списка камеру, у которой нужно изменить параметры IP.
- **2.** Нажмите кнопку <**IP Assign (Назначить IP)**> на главной странице Device Manager.
- **3.** Выберите <**Obtain an IP address automatically (DHCP) (Получить IP-адрес автоматически (DHCP))**>.
- **4.** Нажмите кнопку [**Apply (Применить)**].
- **5.** Если появится сообщение об успешной настройке, нажмите [**OK**].

# **РЕГИСТРАЦИЯ КАМЕРЫ ВРУЧНУЮ**

Если не удается найти камеру с помощью функции поиска (если камера подключена к внешней сети), ее можно зарегистрировать удаленно, введя ее параметры IP вручную.

- **1.** На главной странице Device Manager нажмите <**Add Devices (Добавить устройства)**> – <**Manually Add Device (Добавить устройство вручную)**>.
- **2.** Введите нужный диапазон IP-адресов.
- **3.** Выберите <**Model Name (имя модели)**> камеры, которую нужно зарегистрировать, и введите данные о порте HTTP, идентификатор и пароль.
- **4.** Нажмите кнопку [**Register (Зарегистрировать)**].
- **5.** Проверьте, зарегистрировалась ли камера.
	- ~ Проверьте MAC-адрес на наклейке, прикрепленной к камере.

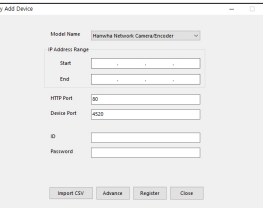

 $\text{PAddern}: \qquad \boxed{132 \times 165 \times (0 \times 3)} \quad \text{HTP} \text{Pott}: \qquad \boxed{85}$  $\boxed{235 \div 233 \div 233 \div 0}$  Without  $\boxed{4320}$  $\boxed{102 \pm 60 \pm 0 \pm 1}$  RTSP Port  $\boxed{594}$  $\sqrt{38\times 38\times 6\times 4}$  $-166 + 326 + 63 + 2$ 

 $\langle \lambda \rho \rho \eta \rangle = \langle \lambda \rho \rho \rangle$ 

MACARAGO (MONTGOLDS)

# **АВТОМАТИЧЕСКАЯ НАСТРОЙКА IP**

- **1.** Выберите из списка камеру, для которой необходимо автоматически настроить параметры IP.
- **2.** На главной странице Device Manager нажмите < **+** >.
	- ~ Появится меню настроек оборудования.
- **3.** Выберете в меню <**Auto IP Configure (Автоматическая настройка IP)**>.
- **4.** Нажмите кнопку [**Close (Закрыть)**].

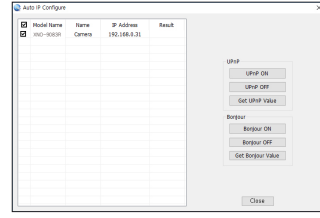

# <span id="page-42-0"></span>**НАСТРОЙКА ПЕРЕАДРЕСАЦИИ ДИАПАЗОНА ПОРТОВ (РАСПРЕДЕЛЕНИЕ ПОРТОВ)**

После установки Широкополосный маршрутизатор с подключенными камерами необходимо настроить для него переадресацию диапазона портов, чтобы с удаленного компьютера можно было получить доступ к подключенным камерам.

#### **Переадресации диапазона портов вручную**

**1.** В меню настроек Широкополосный маршрутизатор выберите <**Applications & Gaming**> - <**Port Range Forward**>.

Сведения о настройке переадресации диапазона портов для Широкополосный маршрутизатор стороннего производителя см. в его руководстве пользователя.

- **2.** Выберите <**TCP**> и <**UDP Port**> для каждой камеры, подключенной к Широкополосный маршрутизатор. Номер каждого из портов, конфигурируемых в IPмаршрутизаторе, следует устанавливать в соответствии с номером, назначенным в пункте меню <**Настройка**> - <**Basic**> - <**IP & Порт**> в Web viewer камеры.
- **Applications**<br>& Gaming Setup Port Range Forward Application Start | End Protocol IP Address Enable 0 to 0 | Reth w | 192,168.1.0 | | RTSPI 3000 to 3000 Both W 1921681. 100  $\overline{w}$ 3001 to 3001 Both W 1921681. 101 prsyz  $\mathbb{F}$ 4520 to 4520 Both v 1921001. 100 M 4521 to 4521 Both M 1921681. 101 M (0000 to 0000 Both № 192.168.1.100 ₪ 8081 to 8081 Both W 1921681. 101 - M  $\boxed{0 \qquad \quad \text{to} \quad \boxed{0 \qquad \quad \text{Both} \ \text{vs}} \quad \quad \text{192.168.1}, \boxed{0 \qquad \quad \quad \boxed{\quad \quad }}$  $\boxed{0}$  to  $\boxed{0}$   $\boxed{$   $\boxed{$   $\boxed{Both}$   $\boxed{}}$   $\boxed{192.168.1}, \boxed{0}$   $\boxed{}}$  $\boxed{0}$  10  $\boxed{0}$  Both  $\boxed{9}$  192.1681.  $\boxed{0}$

**3.** Затем нажмите кнопку [**Save Settings**]. Заданные настройки будут сохранены.

M ` Настройка переадресации портов является примером настройки IP-маршрутизатора CISCO.

` Параметры могут различаться в зависимости от модели Широкополосный маршрутизатор.

Для получения дополнительных сведений см. руководство пользователя соответствующего маршрутизатора.

#### **Настройка переадресации диапазона портов для нескольких сетевых камер**

- ~ Правило переадресации порта для Широкополосный маршрутизатор можно задать с веб-страницы его настроек.
- ~ С помощью экрана настройки камеры можно изменить все порты.

Когда камера 1 и камера 2 подключены к маршрутизатору:

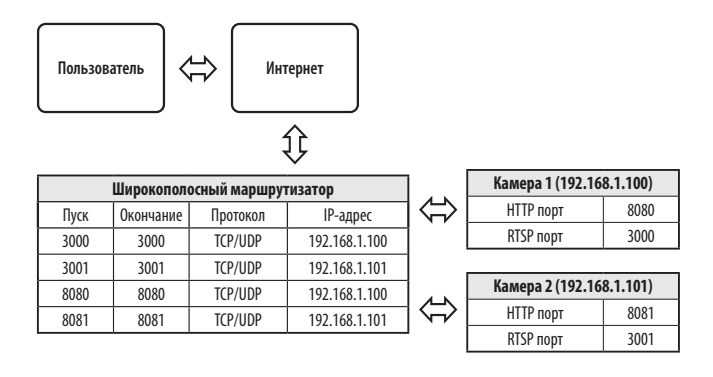

M = Переадресация портов выполняется без дополнительной настройки роутера, если роутер поддерживает функцию UPnP (включи и работай).

После соединения с сетевой камерой установите из меню <**Быстрое соединение**> флажок <**Wisenet DDNS**> в пункте "**Настройки** -> **Сеть** -> **DDNS**".

# <span id="page-43-0"></span>**ПОДКЛЮЧЕНИЕ К КАМЕРЕ С ЛОКАЛЬНОГО КОМПЬЮТЕРА ОБЩЕГО ДОСТУПА**

- **1.** Запустите Device Manager. Она выполнить поиск подключенных камер и составит список найденных.
- **2.** Дважды щелкните нужную камеру, чтобы получить к ней доступ. Запустится веб-обозреватель и подключится к выбранной камере.
- 
- M <sup>=</sup> Получить доступ к найденной камере можно и другим способом: просто введите IP-адрес камеры в адресную строку вебобозревателя.

# **ПОДКЛЮЧЕНИЕ К КАМЕРЕ С УДАЛЕННОГО КОМПЬЮТЕРА ЧЕРЕЗ ИНТЕРНЕТ**

На удаленном компьютере, который не входит в сетевой кластер широкополосного маршрутизатора, пользователи не могут получить доступ к камерам в сети широкополосного маршрутизатора, используя URL-адрес DDNS конкретной камеры.

- **1.** Прежде чем получить доступ к камере в сети Широкополосный маршрутизатор, необходимо настроить переадресацию диапазона портов для Широкополосный маршрутизатор.
- **2.** На удаленном компьютере запустите веб-обозреватель и введите DDNS URL-адрес камеры или IP-адрес Широкополосный маршрутизатор в адресную строку. пр) http://ddns.hanwha-security.com/ID
- 
- M ` Чтобы использовать Wisenet DDNS, зарегистрируйтесь на домашней странице Wisenet DDNS (http://ddns.hanwha-security.com) и зарегистрируйте продукт через меню [**Мой DDNS**]> [**Зарегистрировать продукт**].

# <span id="page-44-0"></span>**ПОДКЛЮЧЕНИЕ К КАМЕРЕ**

#### **Обычный порядок действий**

- **1.** Запустите веб-обозреватель.
- **2.** Введите IP-адрес камеры в адресную строку. пр) ~ IP-адрес (IPv4) : 192.168.1.100
	- $\rightarrow$  http://192.168.1.100
	- появится диалоговое окно входа.
	- ~ IP-адрес (IPv6) : 2001:230:abcd: ffff:0000:0000:ffff:1111
	- $\rightarrow$  http://[2001:230:abcd:ffff:0000:0000:ffff:1111] появится диалоговое окно входа.

# $x +$  $\star$   $\theta$ Sign in **Sprin**

# **Номер порта HTTP отличен от 80 1.** Запустите веб-обозреватель.

- **2.** Введите IP-адрес и номер порта HTTP камеры в адресную строку.
	- пр) IP-адрес: 192.168.1.100: номер порта HTTP(8080)
	- $\rightarrow$  http://192.168.1.100:8080 появится диалоговое окно входа.

#### **Использование URL-адреса**

- **1.** Запустите веб-обозреватель.
- **2.** Введите DDNS URL-адрес камеры в адресную строку. пр) URL-адрес: http://ddns.hanwha-security.com/ID - появится диалоговое окно входа.

**T С**етевое подключение выключено только в среде LAN.

#### **Подключение через UPnP**

- **1.** Запустите систему клиента или операционную систму в подтверждение UPnP протокола.
- **2.** Кликните имя камеры для поиска.
	- В операционной системе Windows кликните на имя камеры для поиска в меню сети.
	- Отобразится окно входа.

#### **Соединение через службу Bonjour**

- **1.** Запустите систему клиента или операционную систему в подтверждение Bonjour протокола.
- **2.** Кликните имя камеры для поиска.

В операционной системе Mac кликните имя камеры для поиска во вкладке Bonjour в браузере Safari.

- Отобразится окно входа.

#### **Просмотр DDNS-адреса**

Если камера подключена непосредственно к кабельному модему на основе DHCP или к модему DSL, то IPадрес будет изменяться каждый раз при соединении с Интернет-провайдером (компанией, с которой у вас подписка).

В этом случае вам не будет сообщаться об изменении IP-адреса, выполненном DDNS.

Если вы зарегистрируете устройство с динамическим IP-адресом на сервере DDNS, то во время доступа к этому устройству вы всегда можете проверить, как изменился его IP-адрес.

Чтобы зарегистрировать устройство на сервере <**DDNS**>, посетите веб-сайт http://ddns.hanwha-security.com. Сначала зарегистрируйте камеру, а затем задайте <**Сеть**> - <**DDNS**> для <**Wisenet DDNS**> в программе Web Viewer, а также укажите <**Код продукта**>, который использовался для регистрации DDNS.

# <span id="page-45-0"></span>**УСТАНОВКА ПАРОЛЯ**

Когда доступ к продукту выполняется первый раз, необходимо зарегистрировать пароль входа в систему.

- J ` Для нового пароля от 8 до 9 символов, необходимо использовать не менее 3 символов из числа следующих: строчные/прописные буквы, цифры и специальные символы. Для пароля от 10 до 15 символов необходимо использовать не менее 2 типов указанных символов.
	- Допускаются следующие специальные символы : ~`!@#\$%^\*()\_-  $+$  $=$  $|{}}$  $|{}}$  $|{}}$
	- ` Для лучшей защиты пароля не рекомендуется повторять одинаковые символы либо символы, последовательно расположенные на клавиатуре.
	- ` При утрате пароля можно нажать кнопку [**RESET**] для инициализации продукта. Не теряйте пароль, сохраните его в записной книжке или запомните.

# **ВХОД**

При каждом доступе к камере будет появляться окно входа. Укажите идентификатор пользователя и пароль для доступа к камере.

- **1.** Введите "**admin**" в поле ввода <**User Name**>. Идентификатор администратора "**admin**" постоянный и не подлежит изменению.
- **2.** Введите пароль в поле ввода <**Password**>.
- **3.** Нажмите кнопку [**Sign in**]. После входа в систему отобразится экран интерактивной программы просмотра.
- 

- If the password is 8 to 9 characters long, then it must include a combination of at least 3 of the following<br>character types: alphabet letters with uppercase or lowercase, numbers, and special characters. chanacher types: algebabet letters with uppercase or lowercase, numbers, and special chanachers.<br>• If the password is longer than 10 chanachers, then it must include a combination of at least 2 of the<br>balancing chanacher h

Administrator password change New passwor Confirm new passwon

User name may not be used as passwo - The following special characters can be used:  $-16995\%^{+0}()$  ,  $-1665\%$ - The numerous approximations can be used to register the compact 12%, about 40c)<br>- You may not use more than 4 consecutive characters. (example: 12%4, abod, 40c)<br>- You may not use the same character 4 or more times consec Apply

- **При доступе к камере через модуль Web viewer уделите внимание безопасности и проверьте, зашифрованы ли данные,** содержащие изображение.
- M <sup>=</sup> Лучшее качество видео обеспечивается при размере экрана 100%. При уменьшении экрана изображение может быть обрезано по краям.

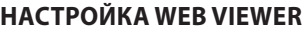

- **1.** Щелкните по значку [Настройка (  $\ddot{\ddot{\mathbf{x}}}$  )].
- **2.** Откроется окно настроек.
- **3.** Можно задать по локальной сети базовую информацию о камере, а также настройки видео, аудио, локальной сети, событий, анализа и системы.
- **4.** Выберите <**Справка (**  $\textcircled{?}$  **)**> для просмотра подробного описания каждой функции.

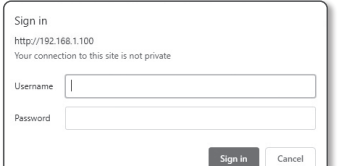

# <span id="page-46-0"></span>ПОИСК И УСТРАНЕНИЕ НЕПОЛАДОК

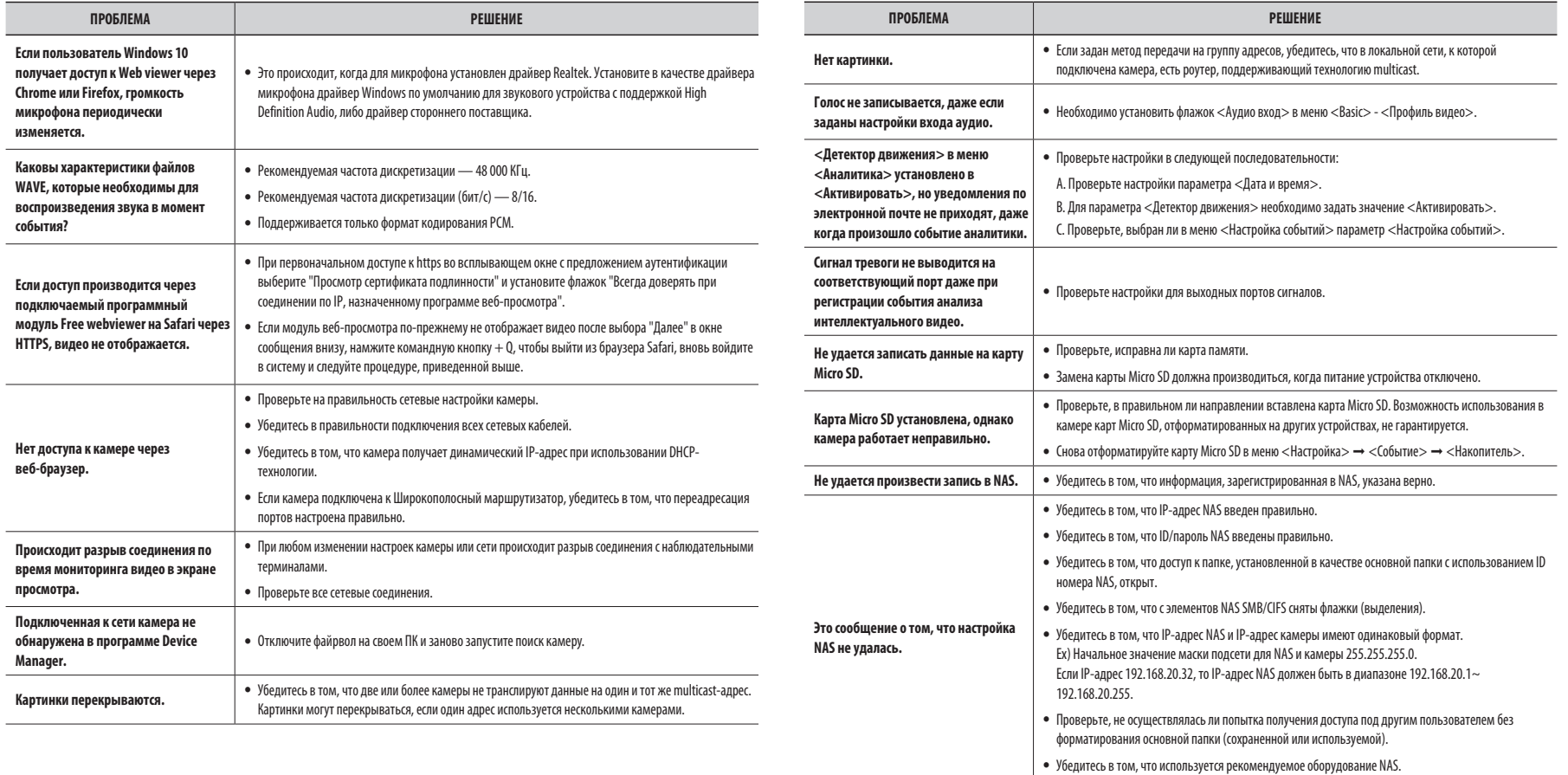

• приложение

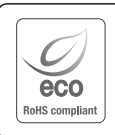

Компания Hanwha Techwin заботится об окружающей среде и прилагает усилия для ее сохранения на всех этапах производства и предоставляет потребителям экологически безопасную продукцию. Знак Eco демонстрирует цель компании Hanwha Techwin по созданию экологически безопасной продукции и указывает на соответствие изделия директиве ЕС RoHS.

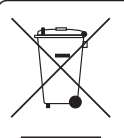

 $\cancel{R}$ 

#### **Правильная утилизация данного устройства (Утилизация электрического и электронного оборудования)**

(Действует во всех странах Европейского Союза и других странах Европы, принявших систему разделения отходов)

Подобная маркировка на изделии, принадлежностях или в руководстве к нему предупреждает, что по истечении срока службы изделие или электронные принадлежности для него (например, зарядное устройство, наушники, кабель USB) не следует выбрасывать вместе с другим бытовым мусором. Чтобы избежать вредного воздействия на окружающую среду или на здоровье человека от неконтролируемой утилизации отходов, следует отделять маркированные подобным образом изделия от другого мусора для соответствующей переработки и повторного использования в качестве сырья. За подробной информацией о месте и способе экологически безопасной утилизации бытовым потребителям следует обращаться к продавцу данного изделия или в органы местного самоуправления.

Промышленным потребителям необходимо обратиться к поставщику, чтобы уточнить сроки и условия договора куплипродажи. Подобные изделия и электронные принадлежности не следует утилизировать вместе с другими производственными отходами.

#### **Правила утилизации батарей данного изделия**

(Действительны в Европейском Союзе и иных европейских странах с системами раздельной утилизации.)

Данная маркировка на батарее или упаковке указывает на запрет утилизации изделия с иными бытовыми отходами по окончании срока службы. При наличии маркировки, химические символы Hg, Cd или Pb указывают на содержание в батарее ртути, кадмия или свинца выше контрольных уровней, Указанных в директиве ЕС 2006/66. При неправильной утилизации батарей, данные вещества могут нанести вред здоровью человека или окружающей среде. Для защиты природных ресурсов и поддержки повторного использования материалов рекомендуется хранить батареи отдельно от других типов отходов и утилизировать их через местную систему бесплатного возврата батарей.

Замена аккумуляторов, встроенных в данное изделие, пользователем не предусмотрена. Информация по замене аккумуляторов может быть получена у обслуживающей компании.

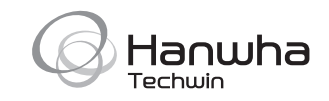

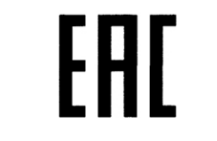

Подлежит использованию по назначению в нормальных условиях Срок службы : 7 лет.